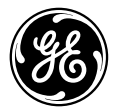

## **Manuel d'utilisation**

imagination at work

# GE Appareil photo numérique<br>Série X: X500

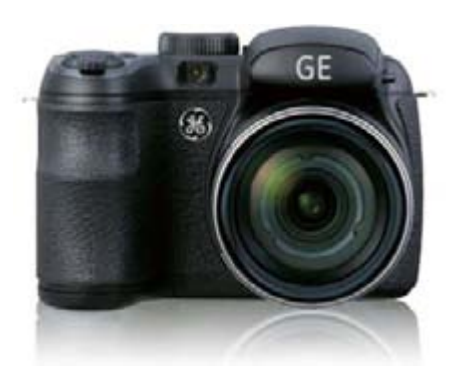

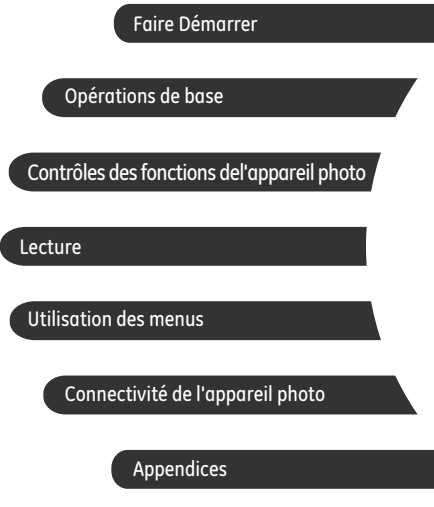

## **ATTENTION**

N'exposez pas la batterie de l'appareil photo ou tout autre accessoire à la pluie ou à l'humidité pour éviter tout risque d'incendie ou de choc électrique.

#### **Clients aux Etats-Unis**

**Testé et déclaré conforme aux normes de la FCC POUR UTILISATION À DOMICILE OU AU BUREAU**

#### **Règlement de la FCC**

Cet appareil est conforme aux dispositions de la partie 15 du règlement de la FCC. L'utilisation de cet appareil est soumise aux deux conditions suivantes :

(1) Cet appareil ne doit pas causer d'interférences nuisibles et (2) cet appareil doit être capable d'accepter toutes les interférences éventuelles, y-compris les interférences pouvant provoquer un fonctionnement inattendu.

#### **Clients en Europe**

Le symbole « CE » indique que cet appareil est conforme aux normes Européennes sur la sécurité, la santé, l'environnement et la protection de l'utilisateur. Les appareils photos avec le symbole « CE » sont destinés pour la vente en Europe.

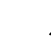

Ce symbole [Poubelle avec roulettes avec une croix dessus, voir Annexe IV WEEE] indique que ces types d' appareils électriques et électroniques doivent être jetés séparément dans les pays Européen. Ne jetez pas cet appareil avec vos ordures ménagères. Veuillez utiliser les points de collecte et de recyclage disponibles dans votre pays lorsque vous n'avez plus besoin de cet appareil.

#### **Déclaration de conformité**

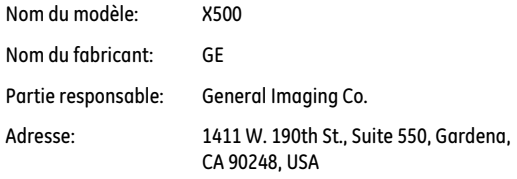

Numéro de téléphone du Service Client: +1-800-730-6597

(Hors E.U.A. & Canada: +1-310-755-6857)

Consultez les documents suivants:

EMC : EN 55022:1998/A1:2000/A2:2003 Classe B EN 55024:1998/A1:2001/A2:2003 EN 61000-3-2:2000/A1:2001 EN 61000-3-3:1995/A1:2001

en conformité avec les clauses de la directive (89/336/ EEC,2004/108/EEC)

## PRÉCAUTIONS DE SÉCURITÉ

#### **Notes concernant l'appareil photo:**

- Ne gardez pas et n'utilisez pas l'appareil photo dans les endroits suivants:
	- Sous la pluie, dans des endroits très humides et poussiéreux.
	- Dans un endroit où l'appareil photo pourrait être exposé directement aux rayons solaire à de fortes températures, par exemple : à l'intérieur d'une voiture fermée, en été.
	- Dans un endroit où l'appareil photo est soumis à un champ magnétique important, par exemple près de moteurs, de transformateurs ou d'aimants.
- Ne posez pas l'appareil photo sur une surface humide ou dans des endroits où l'appareil photo pourrait être en contact avec des gouttes d'eau ou du sable, ce qui pourrait entraîner des pannes irréparables.
- Si l'appareil photo n'est pas utilisé pendant une longue période, nous vous conseillons de retirer la pile et la carte mémoire de l' appareil et de les ranger dans un endroit sec.
- Si vous passez soudainement l'appareil photo d'un endroit froid vers un endroit chaud, il se peut que l'humidité provoque de la condensation à l'intérieur de l'appareil photo. Nous vous conseillons d' attendre un moment avant d'allumer l'appareil photo.
- Si de l'eau est entrée dans l'appareil photo, éteignez-le et retirez la pile et la carte de mémoire. Laissez sécher à l'air 24 heures au moins avant d'utiliser à nouveau l'appareil.
- $\blacksquare$  Si l'appareil surchauffe durant l'utilisation ou la charae, débranchez le chargeur et retirez doucement les piles.

#### **Notes concernant la pile:**

- L'utilisation incorrecte des piles peut provoquer des fuites du liquide des piles, une surchauffe, un incendie ou une explosion. Respectez toujours les précautions suivantes.
	- N'exposez pas les piles à l'eau, et faites particulièrement attention à ce que les bornes restent toujours au sec.
	- Ne chauffez pas les piles et ne les jetez pas dans un feu.<br>• N'essavez pas d'ouvrir, de démonter ou de modifier les piles
	- N'essavez pas d'ouvrir, de démonter ou de modifier les piles.

Gardez les piles hors de portée des bébés et des jeunes enfants. Н

Les performances des piles et leur durée d'utilisation se dégradent nettement dans les endroits froids

#### **Notes concernant la carte mémoire:**

**La** Lorsque vous utilisez une carte mémoire neuve ou une carte mémoire qui a été formaté par un PC, assurez-vous de formater la carte avec votre appareil photo avant de l'utiliser.

Pour éditer une photo, copier d'abord la photo sur le disque dur du PC. П

- Ne changez pas et n'effacez pas les noms de répertoires ou les П noms de fichiers dans la carte mémoire depuis votre PC sinon cela risque de rendre impossible l'utilisation de la carte dans votre appareil photo.
- Les photos prises par cet appareil sont stockées dans le dossier auto-créé de la carte SD. Ne stockez pas de photos qui n'ont pas été prises avec ce modèle d'appareil photo car cela peut rendre impossible de reconnaître l'image quand l'appareil est en mode lecture.
- Ne retirez pas la carte de mémoire sans avoir, au préalable, éteint l' appareil photo numérique afin d'éviter son éventuelle détérioration.
- N'éteignez pas l'appareil photo numérique pendant le processus d' écriture afin d'éviter une écriture incomplète des données et une détérioration d'image.
- Alignez correctement la carte de mémoire avant de l'insérer. Ne forcez pas pour introduire la carte dans la fente.

## AVANT DE COMMENCER

#### Préface

Merci d'avoir acheté cet appareil photo numérique de GE. Lisez attentivement ce manuel et conservez-le dans un endroit sûr comme référence.

#### **Copyright**

© Copyright 2011 General Imaging Company. Tous droits réservés.

Aucune portion de ce document ne peut être reproduite, transmise, enregistrée ou stockée dans un système de restitution, ni traduite en aucune langue ou aucun autre langage informatique que ce soit, par quelque moyen , sans l'autorisation écrite préalable de General Imaging Company

#### **Marques commerciales**

Toutes les marques qui sont mentionnées dans ce document sont à titre d'information uniquement, et peuvent être des marques déposées de leurs auteurs respectifs.

#### Informations de sécurité

Veuillez lire attentivement cette section avant d'utiliser l'appareil photo.

- N'essayez pas de démonter ou de réparer l'appareil photo.
- Ne faites pas tomber l'appareil photo et évitez de le cogner. Des chocs peuvent endommager l'appareil photo.
- Eteignez toujours l'appareil photo avant d'insérer ou d'enlever les piles ou la carte mémoire.
- Ne touchez pas l'objectif de l'appareil photo.
- Gardez votre appareil photo à l'abri de l'humidité ou des températures extrêmes, car cela pourrait raccourcir la durée de vie de votre appareil ou endommager les piles.
- N'utilisez pas et ne gardez pas l'appareil photo dans des endroits poussiéreux, sales ou sableux, pour éviter d'endommager les composants.
- N'exposez pas l'objectif de l'appareil au soleil pendant de longues périodes.
- Transférez toutes les photos et enlevez les piles de l'appareil photo lorsque vous n'allez pas l'utiliser pendant de longues périodes.
- N'utilisez pas des produits chimiques abrasifs, à base d'alcool ou de solvant pour nettoyer votre appareil photo. Essuvez l'appareil photo avec un chiffon doux et léaèrement mouillé.
- Si de l'eau est entrée dans l'appareil photo, éteignez-le et retirez la pile et la carte de mémoire. Laissez sécher à l'air 24 heures au moins avant d'utiliser à nouveau l'appareil.
- Ne touchez pas l'objectif.
- Ne passez jamais la dragonne autour du cou d'un enfant
- Portez toujours l'appareil dans un étui matelassé.
- En passant d'un environnement froid à chaud, évitez la condensation en plaçant l'appareil dans un endroit plus frais et en le laissant lentement atteindre la température ambiante.
- Posez toujours l'appareil photo sur une surface exempte de vibrations.

#### À propos de ce manuel

Ce manuel contient des instructions pour vous aider à utiliser correctement votre nouvel appareil photo de GE. Tous les efforts ont été faits nour assurer que le contenu de ce manuel est correct et à jour. Cependant, General Imaging Company se réserve le droit de faire des changements sans préavis.

#### **Symboles utilisés dans ce manuel**

Les symboles suivants sont utilisés dans ce manuel pour vous aider à identifier rapidement les points importants.

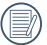

Indique des informations importantes.

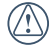

Indique des mises en garde concernant l'utilisation de l'appareil photo.

## **TABLE DES MATIÈRES**

#### **ATTENTION**

## PRÉCAUTIONS DE SÉCURITÉ

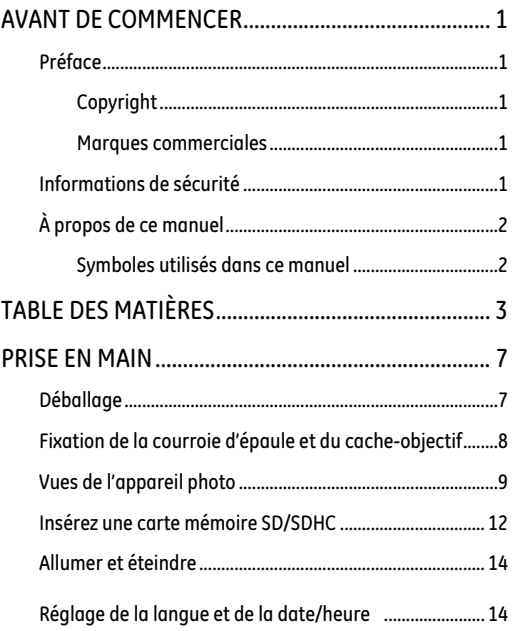

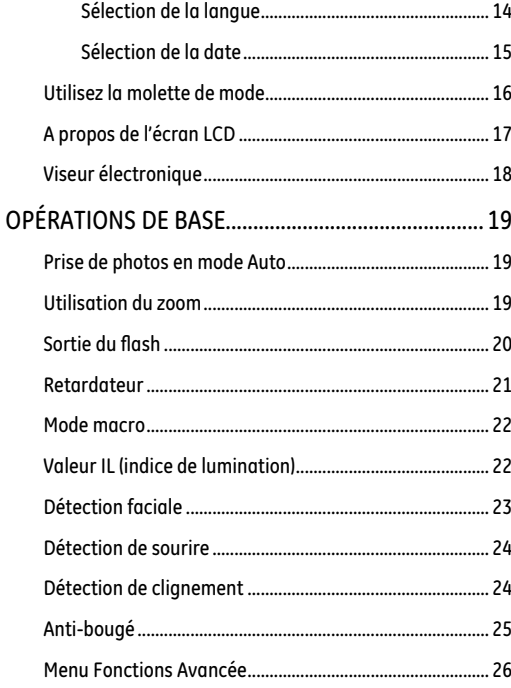

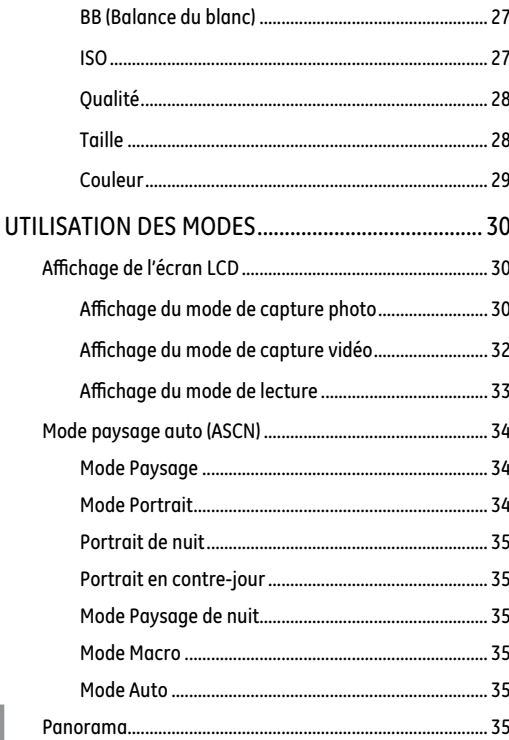

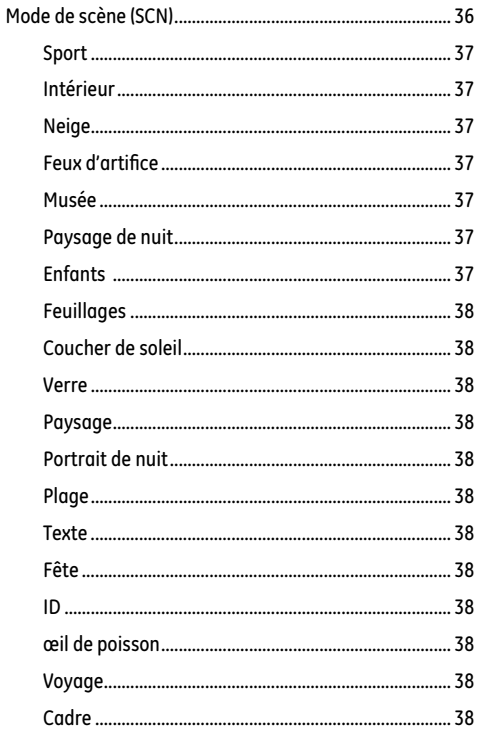

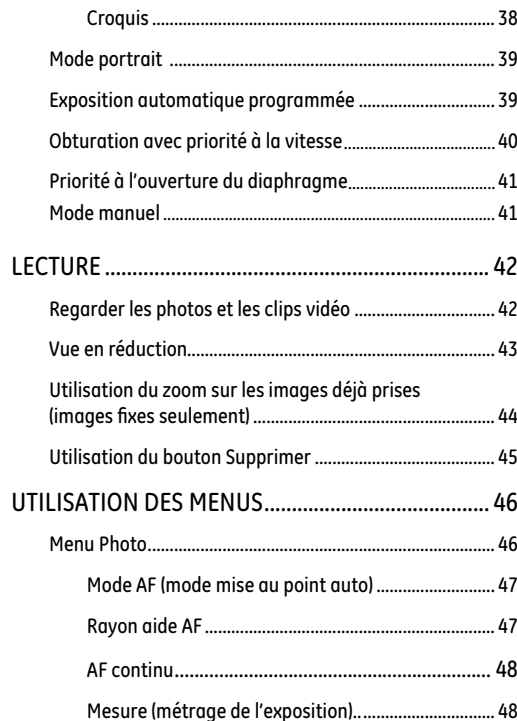

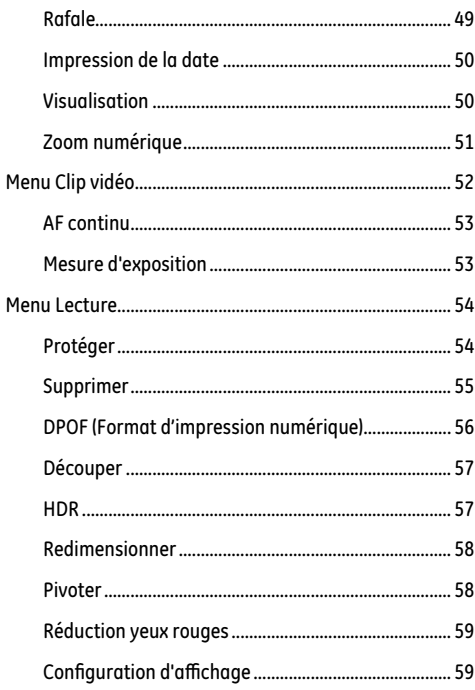

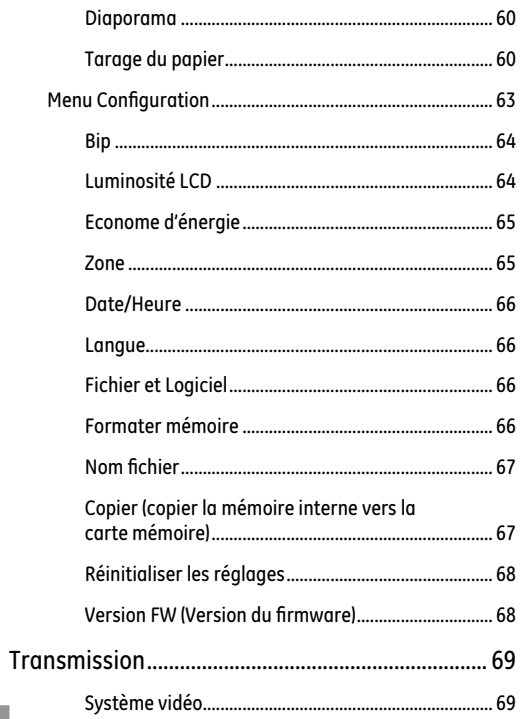

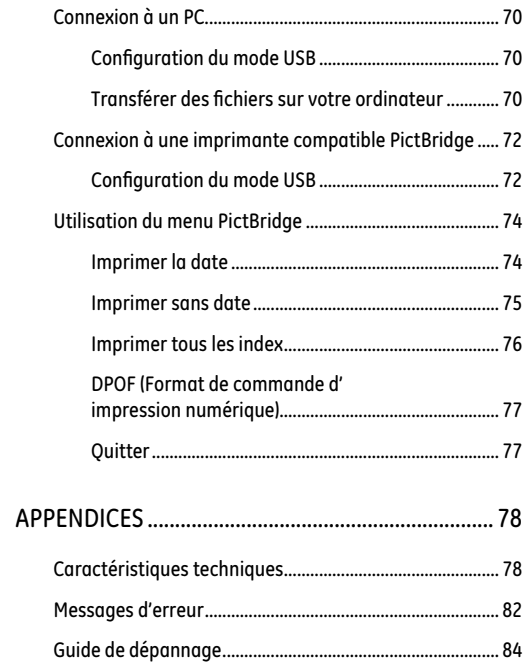

## PRISE EN MAIN

#### Déballage

La boîte de l'appareil photo que vous venez d'acheter devrait aussi contenir les éléments suivants. Si l'un des éléments est manquant ou abîmé, contactez votre revendeur.

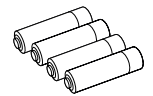

(Warranty card

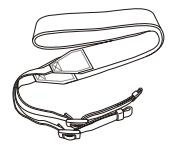

Piles alcalines AA Carte de garantie Courroie d'épaule

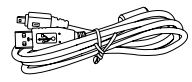

Câble USB CD-ROM

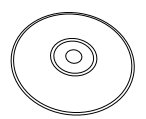

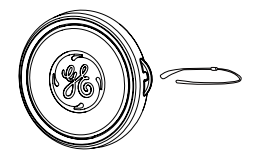

Cache-objectif

### Fixation de la courroie d'épaule et du cache-objectif

# **Fixation de la courroie d'épaule Fixation du cache-objectif**

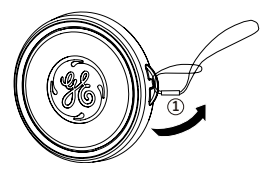

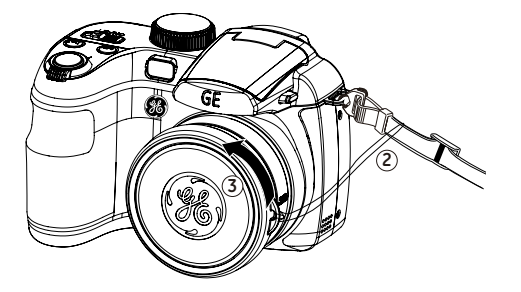

### Vues de l'appareil photo

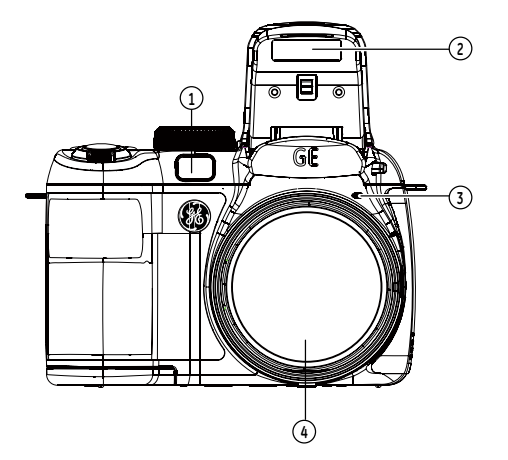

**Vue de devant Vue de derrière**

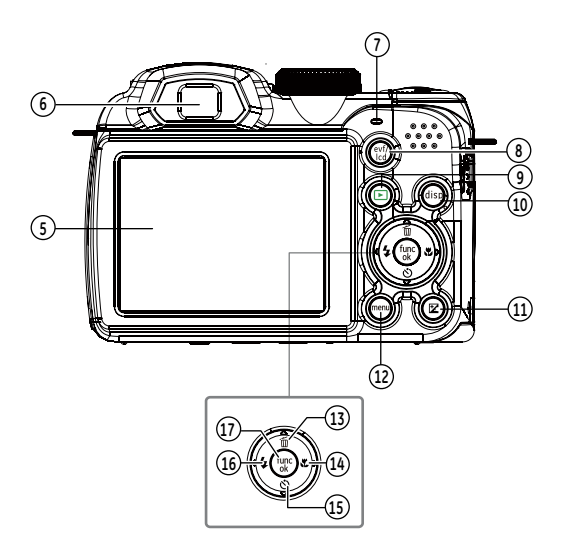

#### **Vue de gauche**

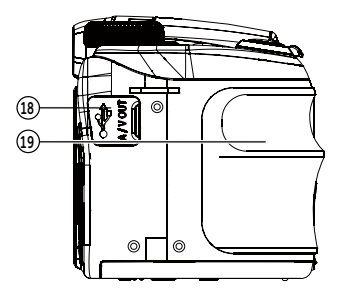

#### **Vue de droite**

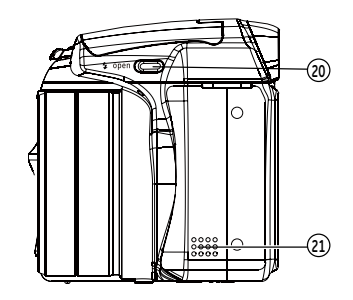

**Vue de dessus**

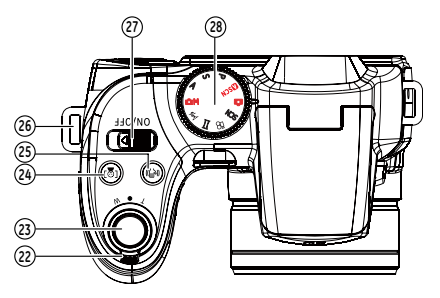

**Vue de dessous**

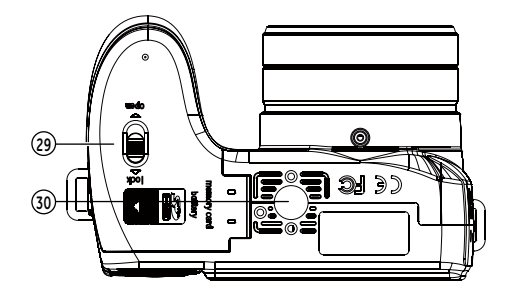

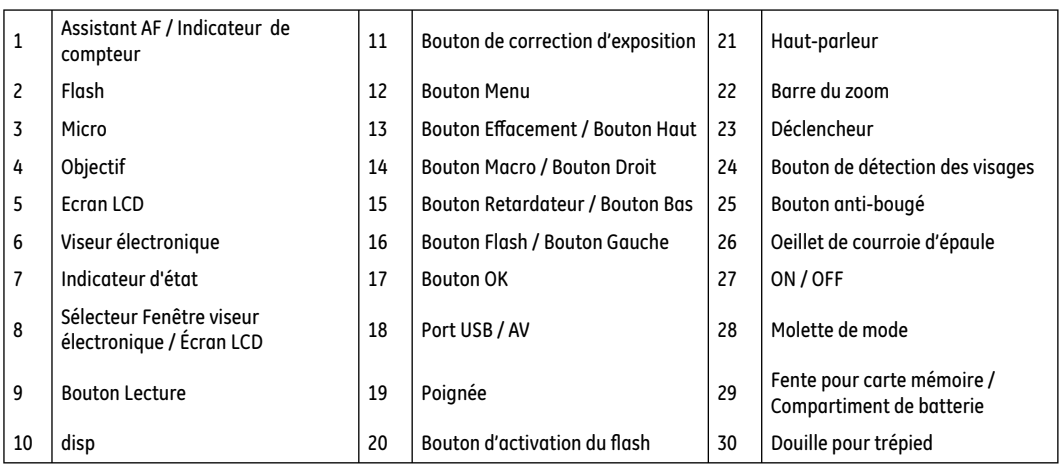

#### Insérez la batterie et la carte SD / SDHC (non incluse)

1. Ouvrez le compartiment de la batterie.

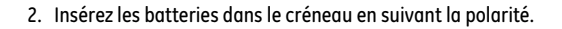

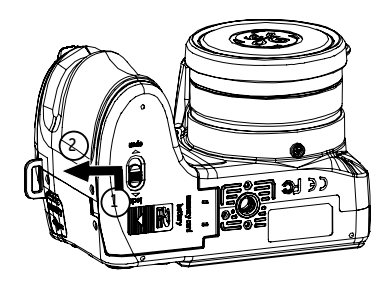

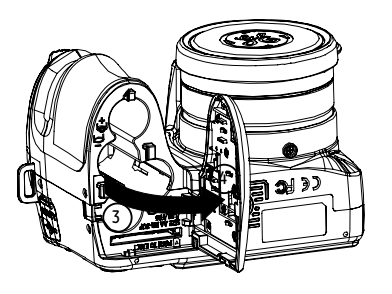

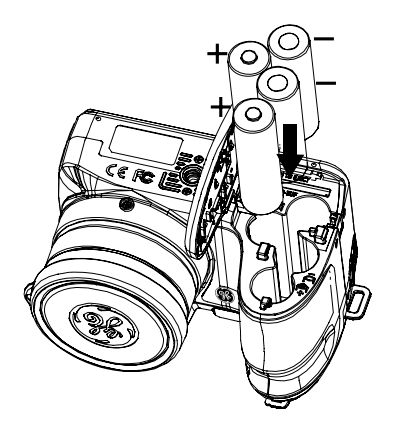

3. Insérez une carte SD / SDHC (non incluse) dans la fente 4. Fermez le compartiment de la batterie. pour carte mémoire comme indiqué.

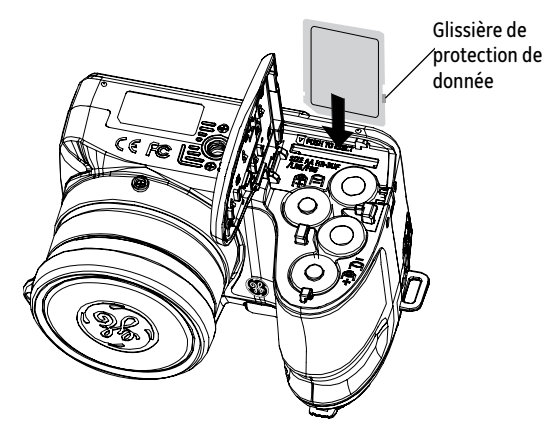

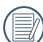

Les cartes mémoires SD/SDHC sont vendues séparément. Il est recommandé d'utiliser seulement des cartes entre 64Mo et 16Go et de marques connues comme SanDisk, Panasonic et Toshiba pour plus de sécurité pour vos données.

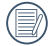

Pour enlever la carte SD/SDHC, ouvrez le compartiment de la batterie et appuyez doucement sur la carte pour la libérer. Tirez ensuite la carte, en faisant attention.

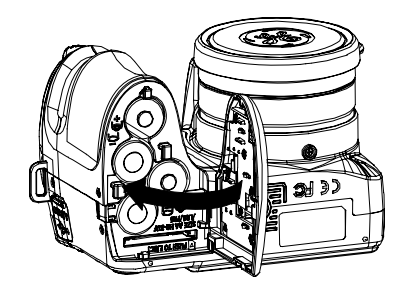

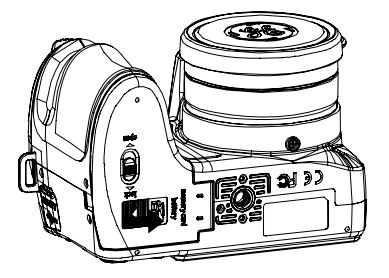

#### Allumer et éteindre

Appuyez sur ON/OFF pour activer ou désactiver l'appareil photo.

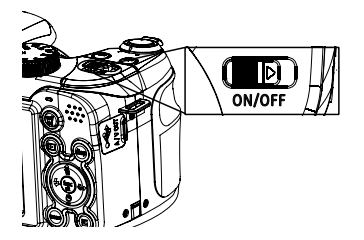

Allumez la caméra et réglez-la sur le mode Auto avec la molette de selection du mode située sur la partie supérieure (voir page 16). Lors de la première utilisation, la page de réglage de la langue apparaît.

#### Réglage de la langue et de la date/heure

Lors de la première mise en marche de l'appareil, la page de réglage de la langue et de la date/heure apparaît. Suivez les procédures suivantes pour régler l'appareil selon vos préférences:

- 1. Appuyez sur ON/OFF pour mettre l'appareil en marche.
- 2. Appuyez sur la touche Haut/Bas/Gauche/Droit pour naviguer parmi les réglages.
- 3. Appuyez sur le bouton support confirmer les réglages.

#### **Sélection de la langue**

- 1. Appuyez sur le bouton menu et appuyez sur le bouton Gauche/Droite pour accéder au menu Installation Générale.
- 2. Utilisez le bouton Haut/Bas pour aller à la Langue. Appuyez ensuite sur le **bouton Droite** pour entrer dans le réglage.
- 3. Utilisez les boutons Haut/Bas/Gauche/Droit pour choisir la langue désirée.
- 4. Appuyez sur le bouton  $\mathbb{R}^n$  pour confirmer votre sélection.

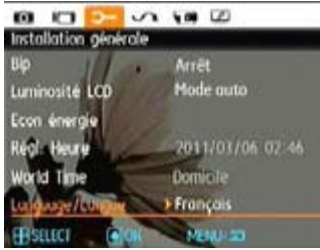

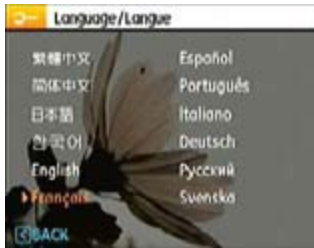

#### **Sélection de la date**

1. Appuyez sur la touche **et appuyez sur le bouton** Gauche/Droite pour accéder au menu Installation Générale. Appuyez sur la touche (pour entrer dans le menu Date et heure.

- 2. Utilisez les boutons **Gauche/Droite** pour aller sur chaque chiffre et utilisez les boutons Haut/Bas pour changer les chiffres
- 3. Appuyez sur le bouton  $\mathbb{R}^n$  pour confirmer votre sélection.

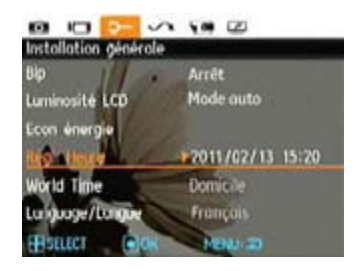

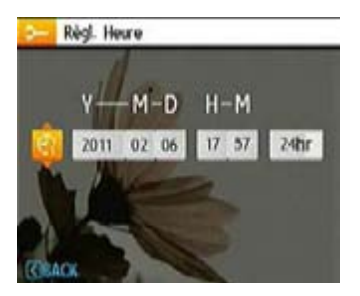

#### Utilisez la molette de mode

L'appareil photo GE est doté d'un sélecteur de commande pratique permettant de commuter entre les différents modes avec facilité. Toutes les commandes disponibles sont listées ci-dessous :

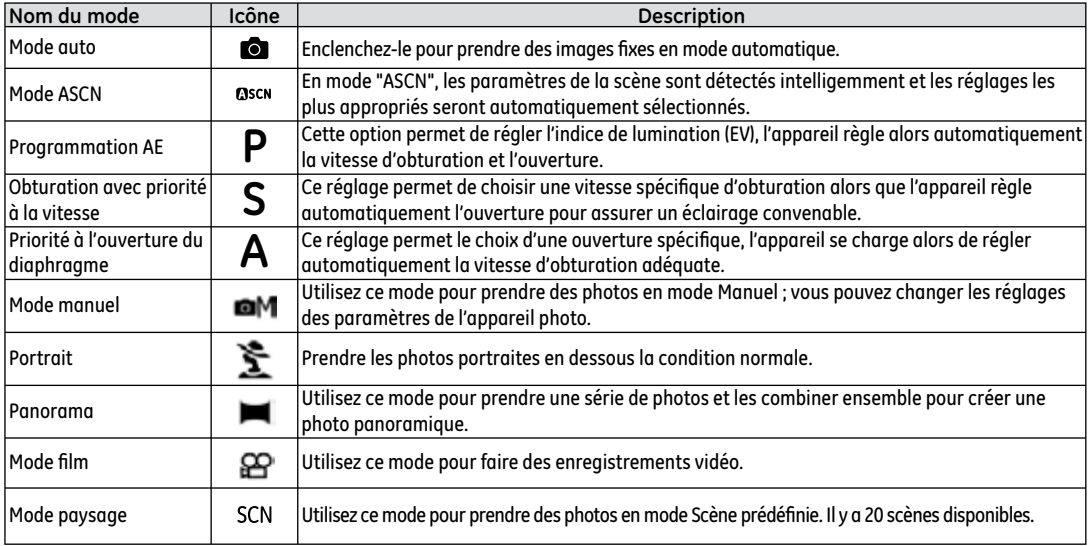

### A propos de l'écran LCD

Lorsque vous allumez votre appareil photo, différentes icônes s'affichent sur l'écran LCD et vous indiquent les paramètres actifs ainsi que l'état de l'appareil. Pour en apprendre plus sur la signification de ces icônes, veuillez consulter le chapitre « **Description de l'écran LCD »** à la page 30.

#### **Notes concernant l'écran LCD:**

La fabrication de cet écran LCD a bénéficié de technologies de haute précision qui permettent d'assurer que la majorité des pixels seront utilisables. Cependant, il se peut qu'il y ait quelques pixels morts (noirs, blancs, rouges, bleus ou verts) apparaissant en permanence sur l'écran LCD. Ces pixels morts constituent un phénomène normal dans le processus de fabrication et ils n'affectent en aucune manière la qualité des enregistrements.

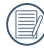

Eviter l'exposition à l'eau de l'écran LCD (à affichage à cristaux liquides). Essuyez toute trace d'humidité à l' aide d'un linge sec et doux.

Si l'écran LCD est endommagé, faîtes particulièrement attention aux cristaux liquides qu'il contient. Dans l'une ou l'autre des situations décrites ci-dessous, veillez à bien respecter les consignes d'urgence indiquées.

- En cas de contact avec la peau, essuvez la partie affectée avec un chiffon, puis lavez abondamment avec de l'equiet du savon.
- En cas de projection dans les yeux, rincez à l'eau claire pendant au minimum 15 minutes et consultez un médecin.
- En cas d'ingestion, lavez .5abondamment la bouche avec de l'eau. Buvez une grande quantité d'eau et essayez de vomir. Contactez ensuite un médecin.

#### Viseur électronique

Le viseur électronique affiche les mêmes informations que l'écran LCD. Appuyez sur le bouton **pour commuter entre** l'écran LCD et le viseur électronique. L'écran LCD s'éteint automatiquement si l'on sélectionne le viseur EVF.

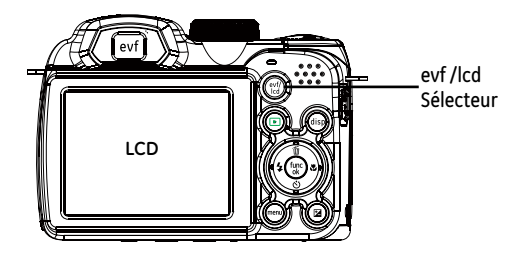

## OPÉRATIONS DE BASE

#### Prise de photos en mode Auto

Le mode **Auto** est le mode le plus facile à utiliser pour prendre des photos. Dans ce mode, l'appareil optimise automatiquement les paramètres pour des photos de meilleure qualité.

Pour prendre une photo, procédez de la manière suivante:

- 1. Appuyez sur ON/OFF pour mettre l'appareil en marche.
- 2. Passer au mode automatique par en tournant la molette de mode  $\blacksquare$ .
- 3. Cadrez la photo à l'aide de l'écran LCD et enfoncez le déclencheur à mi-chemin pour faire la mise au point sur le sujet.
- 4. L'écran LCD montrera le cadre au point vert après que le suiet est fixé.
- 5. Enfoncez complètement le **Déclencheur** pour prendre la photo.

#### Utilisation de la fonction zoom

Votre camera a deux types de fonctionnement du zoom: Zoom optique et zoom digital. Quand vous prenez une photo, appuyez sur le bouton zoom pour faire le zoom.

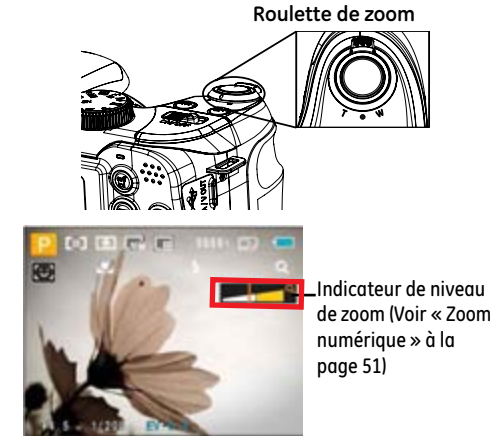

Quand le zoom optique arrives à son valeur maximum, lâcher le bouton et appuyer encore pour aller au zoom numérique. L'indicateur du zoom est caché après que le bouton zoom est lâché. L'écran montre Q pour la situation du zoom courant.

#### sortie du flash

Le flash permet d'éclairer un sujet mal éclairé ou d'offrir de l'éclairage supplémentaire lors des prise dans un environnement sombres.

1. Activez le flash en appuvant sur le bouton de flash

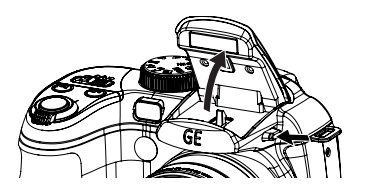

2. Appuyez sur le bouton Gauche pour accéder au menu des fonctions du flash.

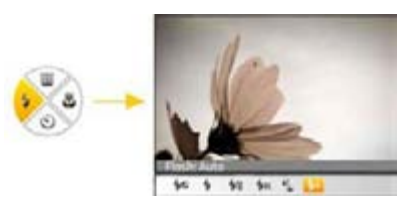

- 3. Appuyez sur le bouton Gauche/Droite pour naviguer parmi les 6 modes suivants :
- Flash : Auto Le flash de l'appareil photo se déclenche automatiquement en fonction des conditions courantes d'éclairage.
- Flash : Supp. des yeux rouges L'appareil photo émet une lumière brève avant de brendre la photo pour corriger l'effet « veux rouges »
- Flash : Flash forcé Avec flash forcé au moment de la prise de vue.
- Flash : Sans Flash Le flash ne se déclenche jamais.
- Flash : Synchro. Lente Ceci permet la capture de scènes nocturnes avec des personnes au premier plan. Il est recommandé d'utiliser un trépied pour ce mode.
- **L**<sub>sL</sub> Flash: Synchro +Anti yeux rouges lente Vous pouvez utiliser ce mode pour combiner la synchronisation lente et la réduction des yeux rouges.
- 4. Appuyez sur le bouton **pour valider les réglages et** quitter l'option.

#### Retardateur

Cette option permet de régler le retardateur pour des prises de vue automatiques après avoir appuyé sur le déclencheur. Après déclenchement, il est possible de choisir entre les options 2 ou 10 secondes.

1. Appuyez sur le bouton Bas pour accéder au menu du retardateur.

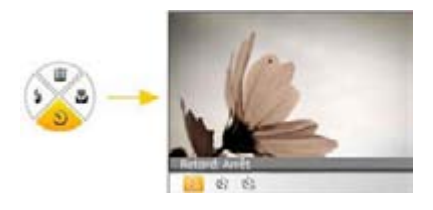

- 2. Appuyez sur le bouton Gauche/Droite pour naviguer parmi les 3 modes suivants :
- Retardateur: Arrêt Désactiver le retardateur.
- Retardateur: 2 sec Une seule photo est prise, 2 secondes après l'appui sur le déclencheur.
- Retardateur: 10 sec Une seule photo est prise, 10 secondes après l'appui sur le déclencheur.
- 3. Appuyez sur le bouton **pour valider les réglages et** quitter le menu.

#### Mode macro

Le mode macro permet de prendre des photos de petits objets ou en étant très rapproché du sujet. Il est alors possible d'utiliser le zoom en étant très près du sujet.

1. Appuyez sur le bouton Droit pour accéder au menu Macro.

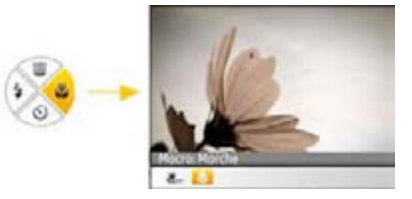

- 2. Appuyez sur le bouton Gauche/Droite pour choisir un des deux modes suivants :
- Macro: Marche Sélectionnez ce mode pour faire la mise au point sur des images situées à 5 cm de l'objectif.
- Macro: Arrêt

Choisissez cette option pour désactiver le mode macro.

3. Appuyez  $\mathbb{R}^n$  sur le bouton pour valider les réglages et quitter le menu.

#### Valeur IL (indice de lumination)

Les fonctions de contrôle EV permettent au photographe de changer les paramètres d'exposition automatique de l'appareil. Il peut ainsi régler l'éclairage selon ses préférences.

1. Appuyez sur le bouton **pour accéder à l'écran de** réglage de l'exposition.

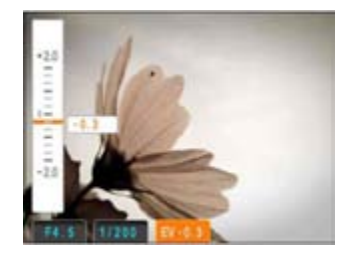

2. Appuyez sur le bouton Haut/Bas pour régler l'indice de lumination de l'image dans un intervalle compris entre EV  $-2.0$  to  $FV+2.0$ .

#### Détection faciale

La fonction de détection faciale détecte et se concentre sur les visages des personnes pour des images plus claires. Par défaut, cette fonction est activée dans tous les modes, mais est désactivée dans le mode Panorama et peut aussi être désactivée par l'utilisateur.

- 1. Tenez l'appareil fermement et procédez à l'opération de détection de visage du sujet visé. Lorsque la caméra détecte un visage, un cadre s'affiche à l'ècran au-dessus de celui-ci.
- 2. Appuyez sur le **Déclencheur** jusqu'à mi-course pour faire le point sur le sujet.
- 3. Enfoncez complètement le **Déclencheur** pour prendre la photo.
- 4. Appuyez sur le bouton de détection de visages pour désactiver cette fonction.

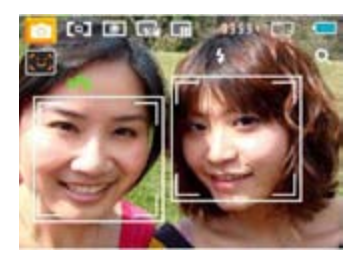

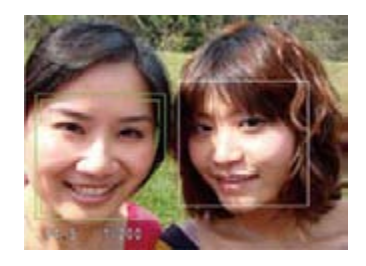

#### Détection de sourire

Avec la nouvelle fonction de "détection de sourire" de l'appareilphoto, qui détecte automatiquement et prend la photo quand une personne sourit, vous ne manquerez jamais un sourire.

- 1. En mode de prise de vue, appuyez sur le bouton de détection des visages jusqu'à ce que l'icône apparaisse sur l'écran LCD.
- 2. Placez le sujet dans le centre du cadre et appuyez à moitié sur le déclencheur pour faire le point.
- 3. Appuyez totalement sur le déclencheur pour prendre la photo, l'appareil relâchera automatiquement le déclencheur s'il détecte un sourire.

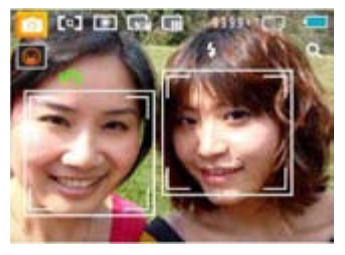

4. Appuyez sur le bouton de détection de visages pour désactiver cette fonction.

#### Détection de clignement

La Détection d'yeux fermés est une fonction activée à l'état normal. Lors de la prise de vue, si un visage humain avec les yeux fermés est détecté, l'icône yeux fermés **[@]** s'affiche à l'écran.

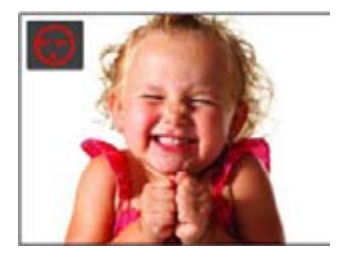

### Anti-bougé

En mode de prise de vue, appuyez sur le bouton o pour éviter d'obtenir une image floue causée par le tremblement de la main. L'écran affiche l'icône de stabilisation continue ou simple.

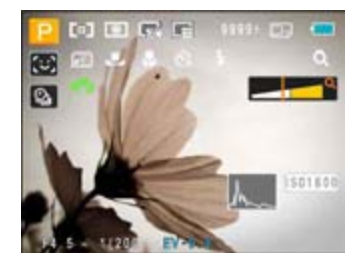

#### Menu Fonctions Avancées

Le Menu des fonctions avancées de la caméra comprend les fonctions Taille de l'image, Qualité de l'image, Balance du blanc, Couleur de l'image et ISO. Ces fonctions donnent à l'utilisateur un meilleur contrôle pour les captures dans de mauvaises conditions d'éclairage.

Pousser les fonctions de base comme les étapes suivantes:

1. Approcher le Menu du fonctionnement avancé par le bouton.

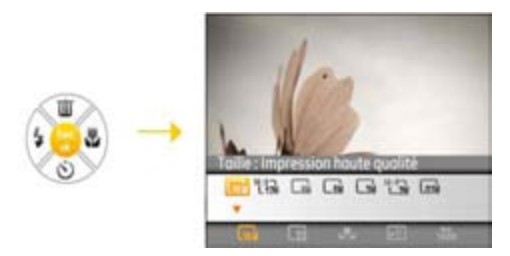

- 2. Appuyez sur la touche Bas pour accéder à l'écran de sélection des fonctions avancées, appuyez sur la touche Gauche/Droite pour sélectionner la fonction à ajuster.
- 3. Appuyez sur la touche Haut pour accéder à l'interface de réglage de la fonction avancée.

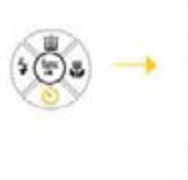

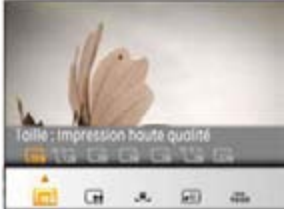

4. Appuyez sur la touche Gauche/Droite pour sélectionner l'option à modifier, appuyez sur la touche (  $\hspace{0.1mm}$  pour valider et quitter l'interface.

#### **BB (Balance du blanc)**

La balance des blancs permet à l'utilisateur d'ajuster la température des couleurs en fonction des conditions de luminosité afin de agrantir une restitution optimale des couleurs.

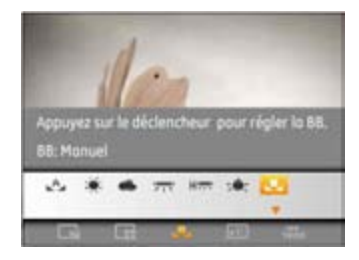

Les options de balance de blanc comprennent:

- BB: Auto
- BB: Lumière du jour
	- BB: Nuageux
- BB: Fluorescent
- **Here** BB: Fluorescent CWF
- BB: Incandescent
- BB: Manuel (appuyez sur le bouton de déclenchement pour détecter la BB).

#### **ISO**

La fonction ISO vous permet de régler la sensibilité du capteur de la caméra à partir de la luminosité de la scène. Pour améliorer le résultat dans des environnements sombres, la vitesse ISO doit être élevée. Par contre, dans des conditions de forte luminosité, la vitesse ISO doit être plus basse.

Les images avec un ISO plus élevé auront naturellement un bruit plus élevés que celles avec un ISO faible.

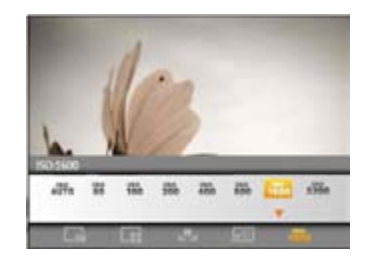

L'option de ISO comprend automatique, 80, 100, 200, 400,800 ,1600 et 3200.

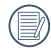

Les valeurs d'ISO disponibles dépendent du modèle utilisé.

#### **Qualité**

Le réglage de la qualité consiste à choisir le niveau de compression des photos. Plus la qualité est élevée, meilleure est la photo mais plus d'espace mémoire sera utilisé.

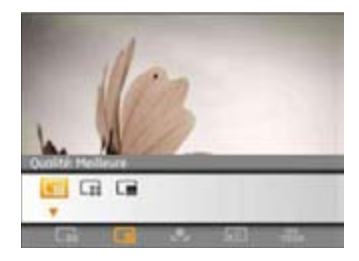

La qualité de l'image comprend trois options:

- **III** : Qualité: Meilleure
- **II** : Qualité: Haute
- : Qualité: Normale

#### **Taille**

Le réglage de la taille est lié à la résolution des photos, en pixels. Une photo avec une plus haute résolution peut être imprimée en grand format sans subir de dégradation.

Pour régler la taille des photos, procédez de la manière suivante:

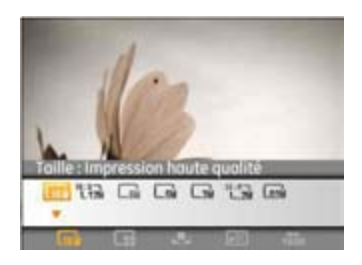

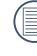

La qualité de l'image augmente avec le nombre de pixels. En revanche, vous pourrez prendre plus de photos avec votre carte mémoire si le nombre de pixels est bas

#### **Couleur**

Le réglage des couleurs vous permet d'ajouter des effets artistiques lorsque vous prenez des photos. Vous pouvez essayer différentes nuances de couleurs pour changer l' ambiance de vos photos.

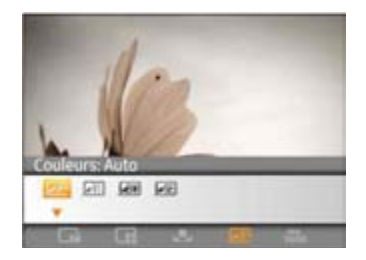

Les options du couleur comprennent:

- Couleur: Auto
- **WIT** Couleur: Eclatant
- **BW** Couleur: Noir & blanc
- SE Couleur: Sépia

## UTILISATION DES MODES

#### Affichage de l'écran LCD

#### Affichage du mode de capture photo

#### **Mode: Q** BSCN P S A AM 全 ■ SCN

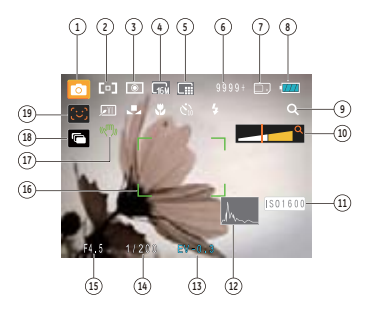

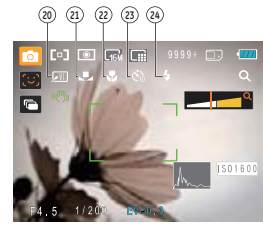

1 Icônes du Mode de capture

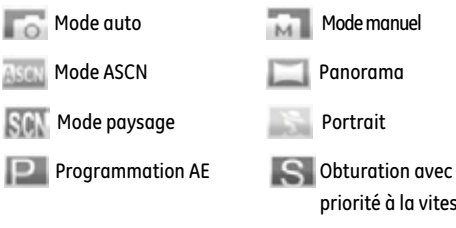

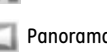

- priorité à la vitesse
- Priorité à l'ouverture du diaphragme
- 2 Mode AF<br>(Co<u>T</u>

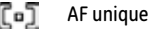

- , 동피 AF multiple
- 3 Mesure তা AE Spot
	- $\boxed{\circ}$ Cent. Pond.
	- $\overline{\bullet}$ AiAE
- 4 Taille de l'image
- 5 Qualité d'image
- 6 Nombre restant d'images
- 7 Carte mémoire / mémoire interne
- 8 Etat de la batterie
- 9 Ratio WT (affiché seulement lorsque le zoom est activé)
- 10 Zoom
- 11 Valeur d'ISO

(réglable seulement en **DP** P S A Mode manuel)

- 12 Histogramme
- 13 Compensation de l'exposition
- 14 Vitesse de l'obturateur
- 15 Valeur d'ouverture
- 16 Cadre de mise au point
- 17 Stabilisation
- 18 Rafale
- 19 Icône Détection de visage activée
- 20 Couleur d'image

(réglable seulement en **P S A** Mode manuel)

21 Balance des blancs

(réglable seulement en **D**<sup>1</sup> P S A Mode manuel)

22 Mode Macro

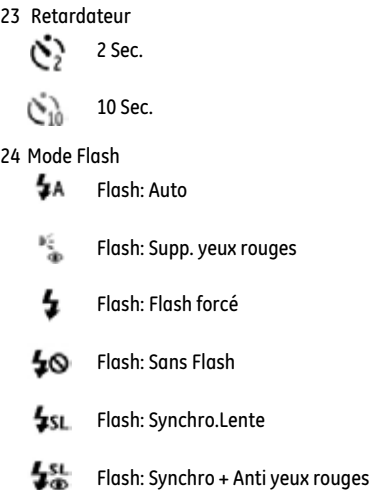

#### Affichage du mode de capture vidéo

Mode: PP

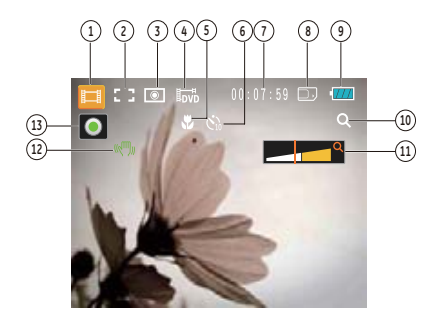

- 1 Icônes du Mode de capture
- 2 AF continu
- 3 Mesure

╔ङ

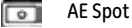

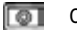

Cent. Pond.

AiAE

- 4 Oualité vidéo
- 5 Mode Macro
- 6 Retardateur
	- 10 Sec. Ò.
- 7 temps restant pour l'enregistrement vidéo
- 8 Carte mémoire / mémoire interne
- 9 Etat de la batterie
- 10 Ratio WT (affiché seulement lorsque le zoom est activé)
- 11 Zoom
- 12 Stabilisation
- 13 Icône d'état d'enregistrement

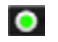

Enregistrement en veille

#### $\bullet$

- Enregistrement
- Pour des meilleurs résultats, l'utilisation d'une carte mémoire SD est recommandée lorsque vous voulez enregistrer des clips vidéo. La taille de la mémoire interne de l'appareil photo est limitée et, si elle est utilisée pour l'enregistrement de clips vidéo, peut causer des clignotements et du bruit.

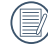

Lors de la prise de vue, le zoom optique ainsi que le zoom numérique jusqu'à 6x sont disponibles.

#### Affichage du mode de lecture

#### **Mode:**

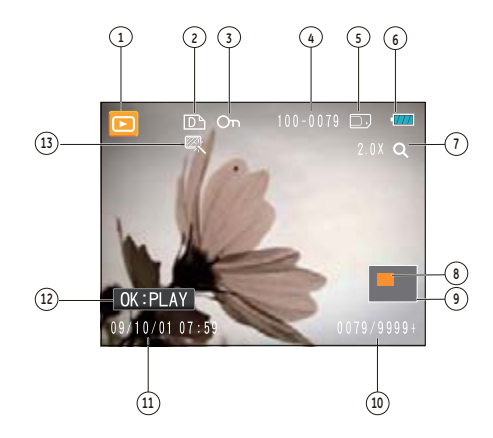

- 1 Icône Mode de lecture
- 2 Icone du fichier DPOF
- 3 Icône Protection de fichier
- 4 Numéro d'image
- 5 Carte mémoire / mémoire interne
- 6 Etat de la batterie
- 7 Zoom de l'image
- 8 Domaine affichée correctement
- 9 Area Influencé
- 10 Espace mémoire (cette image/nombre total d'images)
- 11 Date et heure d'enregistrement
- 12 OK:PLAY
- 13 HDR
# Mode paysage auto (ASCN)

En mode "ASCN", les paramètres de la scène sont détectés intelligemment et les réglages les plus appropriés seront automatiquement sélectionnés.

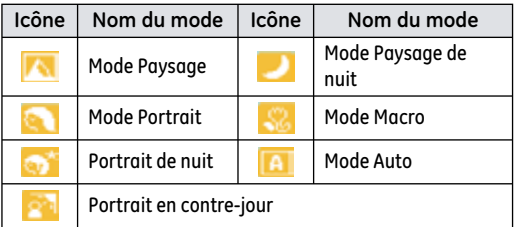

Pour utiliser l'"ASCN"

1. Faites tourner la molette de mode sur "ASCN", l'écran LCD affiche le digaramme suivant.

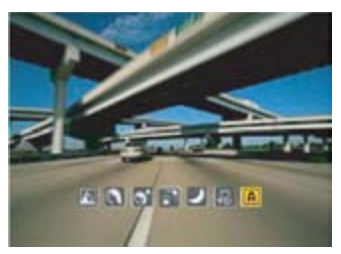

- 2. Tenez la caméra de façon stable et visez le sujet. Le mode de scène optimal sera identifié automatiquement.
- 3. Appuyez sur le déclencheur à mi-course pour faire la mise au point.
- 4. Enfoncez complètement le déclencheur pour prendre la photo.

#### **Mode Paysage**

Pour les paysages, ASCN règle automatiquement l'exposition pour s'adapter au fond.

#### **Mode Portrait**

Pour les portraits, ASCN règle automatiquement l'exposition et les tons chair pour donner des images plus nettes.

#### **Portrait de nuit**

Lorsque vous faites des portraits de nuit, ou en faible conditions de lumière, ASCN règle automatiquement l'exposition pour les personnes et les scènes de nuit.

#### **Portrait en contre-jour**

Lorsque le soleil ou toute autre source de lumière se situe derrière vous, ASCN règle automatiquement l'exposition pour produire de bonnes images.

#### **Mode Paysage de nuit**

Pour les scènes de nuit, ASCN augmente automatiquement la valeur ISO pour compenser la faible lumière.

#### **Mode Macro**

Pour des gros plans détaillés, ASCN engage automatiquement le mode Macro et règle automatiquement l'objectif.

#### **Mode Auto**

L'appareil photo ajustera automatiquement l'exposition et le point pour assurer de bonnes photos.

# Panorama

Le Mode panorama vous permet de créer une image panoramique. L'appareil composera automatiquement une image panoramique avec la prise individuelle que vous faites. Tournez la molette de mode sur le Mode Composition Panorama. Choisissez ensuite entre Composition auto et Composition manuelle à partir du Menu.

Pour changer les réglages des paramètres:

- 1. Tournez le sélecteur de mode sur Panorama.
- 2. Utilisez les boutons Gauche/Droite pour spécifier le sens de la prise de photo, puis sous 2 secondes la séquence panoramique commence automatiquement.
- 3. Composez la première vue de l'image panoramique sur l'écran LCD et appuyez sur le déclencheur pour prendre la photo.
- 4. Après la première prise de vue, deux icônes apparaissent à droite et à gauche de l'écran LCD. Déplacez l'appareil en panoramique, l'icône circulaire sur l'écran se dirige alors vers l'icône en forme de cadre. Lorsque l'icône circulaire se superpose au cadre et vire au vert, la photo est alors prise automatiquement. Répétez la même étape pour la troisième image pour finir le panorama.

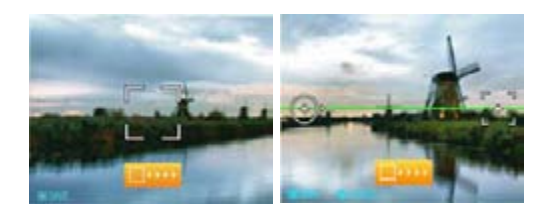

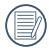

En mode Panorama, le Flash, le retardateur, le mode Macro et la compensation d'exposition sont désactivés.

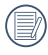

Les images ne peuvent pas être supprimées et il est impossible de régler le flash avant la fin de la série.

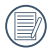

Le mode Panorama peut prendre un maximum de 2 ou 3 images.

# Mode de scène (SCN)

Le mode **Scène** vous donne la possibilité de choisir, parmi 20 types de contexte, celui qui correspond le mieux à votre situation. Il vous suffit de sélectionner le type de scène approprié et l'appareil photo effectuera à votre place les réglages les mieux adaptés.

Pour activer ce mode, tournez le sélecteur de mode pour choisir le mode Scène. La palette du mode scène s'affiche.

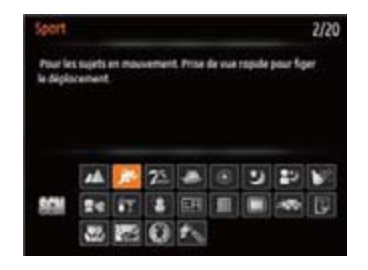

Sélectionnez une scène à l'aide du bouton Haut/Bas/Gauche/ Droit et appuyez sur le bouton  $\mathbb{C}$ .

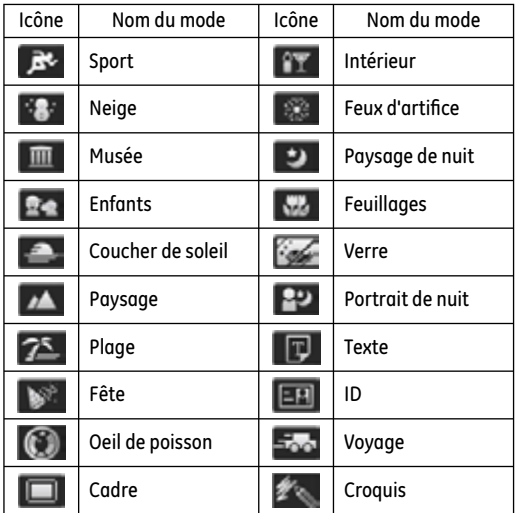

#### **Sport**

Pour les sujets en mouvement. Prise de vue rapide pour figer le déplacement.

#### **Intérieur**

Pour l'intérieur. Réduit le flou et améliore les couleurs.

#### **Neige**

Pour les scènes de neige. Reproduit les scènes claires, blanches et naturelles.

#### **Feux d'artifice**

Pour feux d'artifice la nuit. Vitesse d'obtur. lente ajustée pour des photos éclatantes.

#### **Musée**

Pour les musées ou les endroits sans flash. Améliore les Couleurs et moins de flou

#### **Paysage de nuit**

Scènes de nuit. Trépied recommandé.

#### **Enfants**

Enfants ou animaux. Sans flash pour protéger les yeux.

#### **Feuillages**

Pour les plantes. Améliore le rendu des plantes vertes et des fleurs

#### **Coucher de soleil**

Pour les couchers de soleil. Prend des photos avec une forte lum. de soleil.

#### **Verre**

Objets derrière du verre transparent.

#### **Paysage**

Paysages. Reproduction. éclatante du vert et du bleu.

**Portrait de nuit**  Pour les portraits devant une scène nocturne.

#### **Plage**

Idéal pour capturer des scènes avec un fort ensoleillement.

#### **Texte**

Idéal pour capturer du texte sur des documents et tableaux blancs.

#### **Fête**

Pour des prises en milieu intérieur sombre. Permet d'obtenir des photos naturelles malgré un mauvais éclairage.

#### **ID**

Idéal pour capturer des photos nettes de documents telles que les cartes d'identité.

#### **Oeil de poisson**

Crée d'intéressants effets œil de poisson semblables à ceux obtenus avec un objectif hypergone.

**Voyage** Estompe l'arrière-plan afin de souligner le sujet principal.

#### **Cadre** Permet d'ajouter de ravissant cadres.

**Croquis** Pour prendre des photos avec des effets de crayonnage.

# Mode portrait  $\mathbf{\S}$

En mode portrait, l'appareil règle automatiquement l'exposition pour une photographie fidèle des nuances de la peau.

- 1. Tournez le sélecteur de mode sur le mode Portrait ( $\epsilon$ ).
- 2. Une fois sur ce mode, il est possible d'utiliser d'autres fonctions telles que l'anti-bougé d'image, la détection de visages et de sourire.

# Exposition automatique programmée **P**

La sélection de P (Exposition automatique programmée) vous permet de régler la valeur combinée de l'indice de lumination, de la vitesse d'obturation et de l'ouverture. L'affichage sur l'écran LCD est illustré ci-dessous:

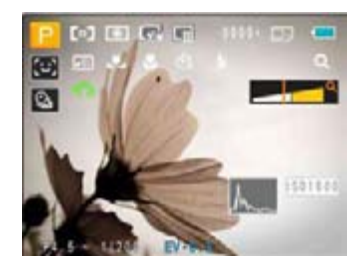

- 1. Réglez le sélecteur de mode en haut de l'appareil photo sur P et appuyez sur la touche **pour entrer dans le** menu Paramètres d'exposition automatiques.
- 2. Appuyez sur le bouton Gauche/Droite pour sélectionner la combinaison IL, vitesse d'obturation et ouverture, pour votre prise de vue.

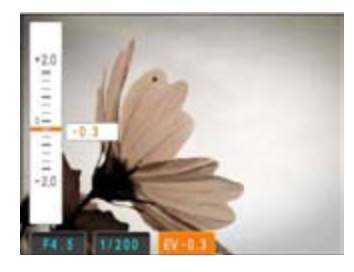

- 3. Appuyez sur le bouton Haut/Bas pour le réglage du paramètre.
- 4. Appuyez sur le bouton suppour finir le réglage et accéder à l'écran de prise de vue.

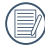

La vitesse d'obturation est réglable entre 30 et 1/2000; L'ouverture est réglable entre 3.0 et 7.9; l'indice de lumination est réglable entre - 2.0 et + 2.0.

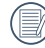

En appuyant sur le déclencheur pour faire la mise au point, les valeurs de l'ouverture et de l'obturateur de la détection en cours s'affichent à gauche en bas de l'écran.

# Obturation avec priorité à la vitesse **S**

En sélectionnant le mode S (priorité de la vitesse d'obturation), vous pouvez régler la vitesse d'obturation et l'indice de lumination. Si vous sélectionnez une vitesse d'obturation élevée. le suiet en mouvement semble figé sur l'image. À une vitesse d'obturation lente, le sujet paraît s'étirer.

- 1. Réglez le sélecteur de mode sur S et appuyez sur la touche **pour accéder au menu de réglage de Priorité** vitesse.
- 2. Appuyez sur le bouton Gauche/Droite pour choisir IL/Vitesse d'obturation.

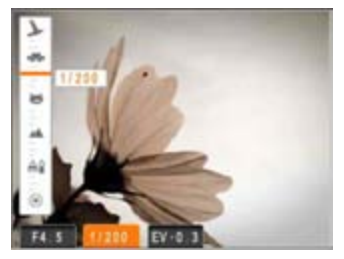

- 3. Appuyez sur le bouton Haut/Bas pour le réglage du paramètre.
- 4. Appuyez sur le bouton ( $\Re$ ) pour finir le réglage et accéder à l'écran de prise de vue.

# Priorité à l'ouverture du diaphragme **A**

En sélectionnant le mode A (priorité à l'ouverture du diaphragme), vous pouvez régler l'ampleur de l'ouverture et l'indice de lumination. Si vous agrandissez l'ouverture, la mise au point se concentre sur le sujet principal avec du flou tout autour. Lorsque l'ouverture est rétrécie, l'arrière plan et le sujet principal sont nets.

- 1. Réglez le sélecteur de mode sur A et appuyez sur la touche **pour accéder au menu de réglage de Priorité à** l'ouverture du diaphragme.
- 2. Appuyez sur le bouton Gauche/Droite pour choisir IL/ouverture.

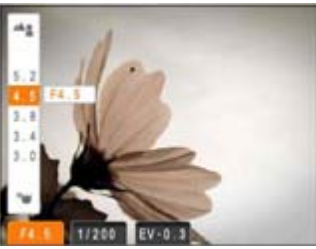

- 3. Appuyez sur le bouton Haut/Bas pour le réglage du paramètre.
- 4. Appuyez sur le bouton  $\blacksquare$  pour finir le réglage et accéder à l'écran de prise de vue.

# Mode manuel **oM**

En mode M (exposition manuelle), vous pouvez régler l'ouverture et la vitesse d'obturation manuellement.

- 1. Réglez le sélecteur de mode sur M et appuyez sur la touche **pour accéder au menu de réglage de Mode** manuel.
- 2. Appuyez sur le bouton Gauche/Droite pour choisir Ouverture/Vitesse d'obturation.

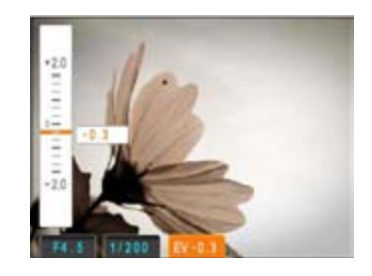

- 3. Appuyez sur le bouton Haut/Bas pour le réglage du paramètre.
- 4. Appuyez sur le bouton ( $\Re$  pour finir le réalage et accéder à l'écran de prise de vue.

# LECTURE

# Regarder les photos et les clips vidéo

Pour regarder vos photos et clips vidéo sur l'écran LCD:

- 1. En appuyant sur le bouton **de la dernière prise photo ou** vidéo s'affiche à l'écran LCD.
- 2. Utilisez les boutons de navigation **Gauche/Droite** pour naviguer dans les photos ou clips vidéo sur la mémoire interne ou la carte mémoire.
- 3. Pour jouer un clip vidéo, appuyez sur le bouton ( $\mathbb{R}^n$  pour aller au mode de lecture vidéo.

Lors de la lecture vidéo, les instructions de fonctionnement apparaîtront à l'écran. Appuyez sur le bouton Gauche / Droite et appuyez sur le bouton suppour confirmer.

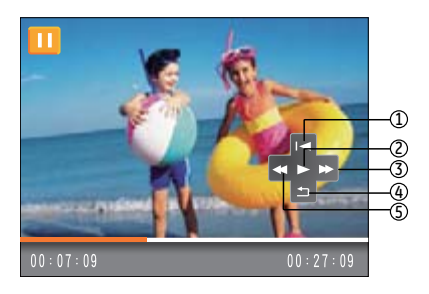

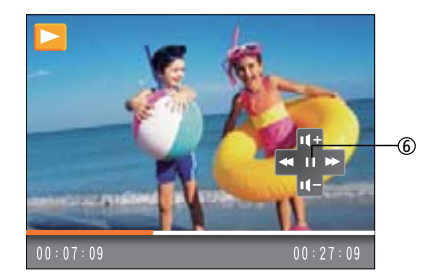

Les icônes des instruction de fonctionnement sont les suivantes.

- 1 Retour au premier encadrement et lecture.
- -
- 3 Avance rapide 6 Pause
- 4 Retour au premier encadrement
- 2 Lecture 5 Retour rapide
	-

Lors de la lecture vidéo, appuyez sur la touche n Haut/Bas pour régler le volume <mark>ou nour </mark> ; réglez l'affichage de muet sur

.

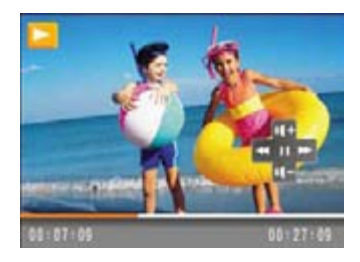

# Vue en réduction

Quand le mode Lecture, presser le bouton zoom W pour exposer les ongles des photos et vidéos dans l'écran.

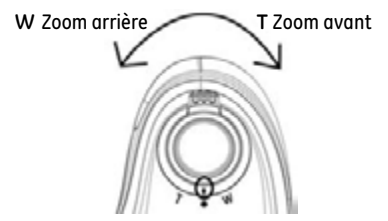

1. Utilisez le bouton de Zoom pour basculer entre les affichages des imagettes 3x3, 4x4 et du Dossier de date.

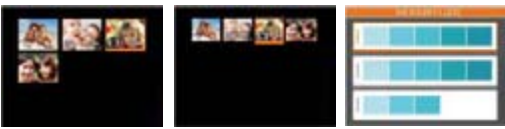

- 2. Lors des affichages 3x3 et 4x4, servez-vous du bouton Haut/Bas/Gauche/Droit pour sélectionner la photo ou le clip vidéo à regarder ; en affichage Dossier de date, utilisez le bouton Haut/Bas pour sélectionner le Dossier de date.
- 3. En affichage Dossier de date, appuyer sur le bouton permet d'accéder au sommaire des informations de date.

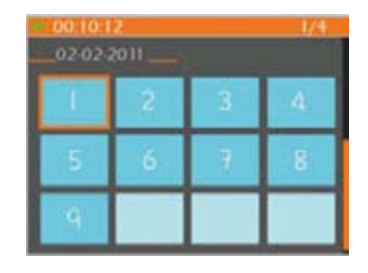

4. Utilisez le bouton Haut/Bas/Gauche/Droite pour sélectionner une photo ou un clip vidéo, appuyer sur le bouton **pour retourner** à la taille originale.

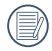

Les éléments du Dossier date sont affichés dans l'ordre de capture.

Si l'indicateur **au Fran**paraît sur l'écran numérique, c'est au'un fichier vidéo est lu.

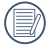

Appuyez sur le bouton pour rétablir un icône de prévisualisation à sa taille d'image originale.

# Utilisation du zoom sur les images déjà prises (images fixes seulement)

Les boutons de zoom peuvent aussi être utilisés pendant la lecture. Cela vous permettra de grossir vos images jusqu'à (2~8) fois.

- 1. Appuyez sur le bouton pour passer au mode de lecture.
- 2. Utilisez les boutons de navigation **Gauche/Droite** pour sélectionner une photo à agrandir.
- 3. Presser le bouton zoom pour zoomer T.
- 4. Utiliser le bouton zoom pour faire le zoom. L'indicateur du zoom et l'élaboration de tous les photos seront vus sur l'écran.

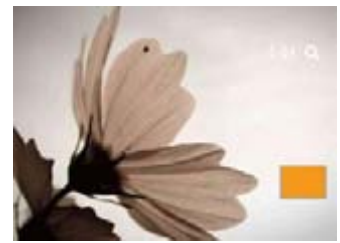

- 5. Utilisez les boutons de navigation pour faire bouger la photo.
- 6. Appuyez sur le bouton pour retourner à la photo avec sa taille d'origine.

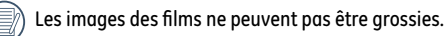

# Utilisation du bouton Supprimer

En mode de lecture, vous pouvez effacer une photo ou une vidéo non désirée en appuyant sur le bouton Haut.

Pour supprimer des images ou des vidéos :

- 1. Appuyez sur le bouton pour passer au mode de lecture.
- 2. Choisissez l'image ou le clip vidéo que vous désirez supprimer à l'aide du bouton Gauche / Droite.
- 3. Après avoir appuyé sur le bouton Haut/Effacer, la fenêtre de suppression s'affiche à l'écran.

4. Sélectionnez Oui ou Retour à l'aide du bouton Haut / Bas et appuyez sur le bouton (SRX) pour confirmer.

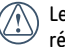

es photos/clips vidéo effacés ne pourront pas être récupérées.

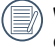

Veuillez consulter la page 55 pour les instructions concernant les options du menu supprimer.

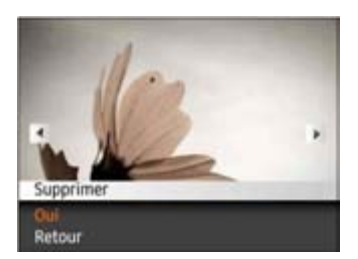

# UTILISATION DES MENUS

# Menu Photo

# Mode: **图 ESCN P S A A MM 空** IT SCN

Dans tous les modes Capture de photo ci-dessus, appuyez sur le bouton **DRAU** pour aller au menu Réglage Photo.

Pour ajuster chaque réglage:

1. Dans le menu Photo, changez de page (que ce soit dans le menu Réglage photo ou Configuration de l'appareil photo) à l'aide du bouton Gauche / Droite, pour sélectionner la page avec la fonction que vous voulez régler et appuyez sur le bouton Bas.

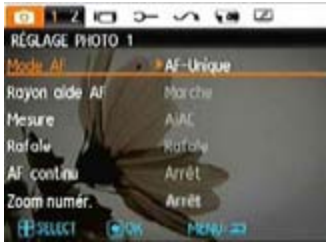

- 2. Appuyez sur les boutons Haut / Bas pour sélectionner la fonction.
- 3. Appuyez sur la touche droit, ou sur la touche de fonction (see pour aller au sous-menu.

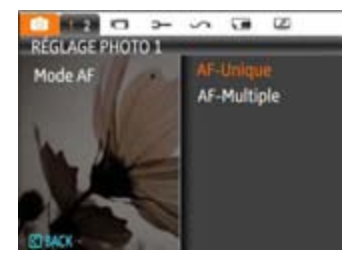

- 4. Dans le sous-menu, appuyez sur la touche Haut/Bas pour sélectionner un réglage et appuyez sur la touche de fonction  $\mathbb{R}^n$  pour confirmer ce choix et quitter le sousmenu. Appuyez sur la touche pour revenir au menu.
- 5. Utilisez la touche Haut/Bas Gauche/Droite pour continuer à naviguer dans le menu Photo, ou appuyez sur la touche Menu pour quitter le menu Photo.
	-

Une fois une fonction de sélectionnée, vous pouvez appuyer sur le bouton Haut pour retourner au menu Photo et aller dans les autres pages de Réglage Photo ou de Configuration de l'appareil photo. Vous pouvez aussi appuyer sur le bouton Bas plusieurs fois pour aller à la page de réglage suivante.

Référez vous aux pages suivantes pour plus de détails concernant chaque réglage.

### **Mode AF (mode mise au point auto)**

Utilisez cette fonction pour contrôler le mécanisme de mise au point lorsque vous prenez des photos.

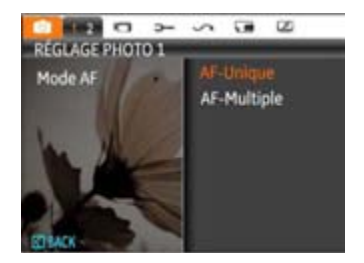

Deux options sont disponibles:

- **AF-unique**: Le cadre de mise au point apparaît au centre de l'écran LCD pour faire la mise au point sur le sujet.
- **AF-multiple**: L'appareil photo fait automatiquement le point sur une large zone pour trouver le point de mise au point.

### **Rayon aide AF**

Cette option peut allumer ou éteindre que le AF assiste la lampe. Il peut renforcer en mettant l'accent pour allumer la lampe d'assistance AF dans des conditions sombres.

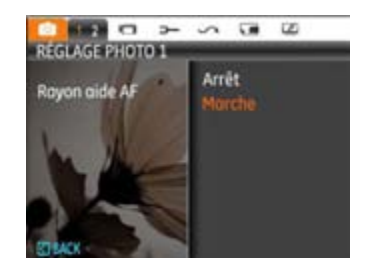

### **AF continu**

Une fois que le mode AF continu est allumé, l'appareil photo fera le point automatiquement en réponse à tout mouvement du sujet ou de l'appareil photo.

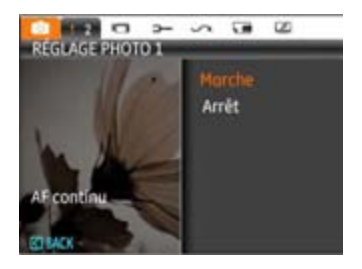

### **Mesure (métrage de l'exposition)**

Utilisez ce paramètre pour choisir la taille de la "cible" dans le champ visuel de la caméra.

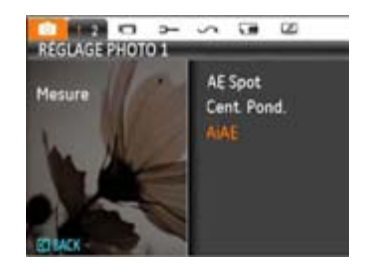

Trois tailles sont disponibles au choix :

- AE spot La taille Spot focalise sur une petite zone au centre du champ visuel de la caméra.
- Cent. pond. La taille Intermédiaire couvre une zone légèrement plus grande au centre du champ visuel de la caméra.
- AiAE (Artificial Intelligence AE) / (Intelligence artificielle AE) embrasse entièrement le champ visuel de la caméra.

### **Rafale**

Utilisez ce paramètre pour prendre des photos en rafale. Dans ce mode, vous devez rester appuyé en permanence sur le bouton de déclenchement pour utiliser cette fonction.

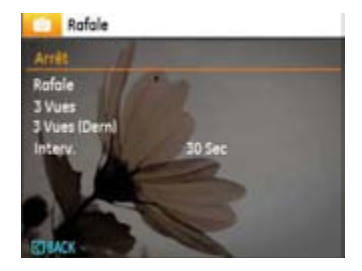

Il y a cinq options disponibles :

- **Arrêt** : Désactive la fonction de prise continue.
- **Rafale :** Maintenez appuyé le déclencheur pour prendre des photos en rafale jusqu'à ce que vous relâchiez le déclencheur ou que la carte mémoire n'ait plus d'espace libre.
- **3 Vues:** Prendre jusqu'à 3 photos de suite.
- **3 Vues (Dern):** Prendre automatiquement des photos en continu jusqu'à ce que vous relâchiez le déclencheur ; seulement les 3 dernières photos prises seront enregistrées.

• **Interv.**: Capture automatique de photos dans un intervalle de temps prédéfini.

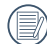

Le flash ne marche pas dans ce mode, pour permettre de prendre des photos aussi rapidement que possible.

### **Impression de la date**

Inclut un timbre de date/heure sur la photo.

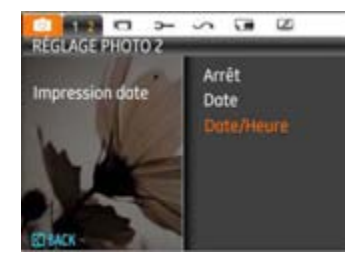

- **Arrêt**
- **Date**
- **Date/Heure**

### **Visualisation**

Ce paramètre correspond à la prévisualisation des photos immédiatement après les avoir prises. La photo s'affiche sur l' écran LCD pendant une certaine durée.

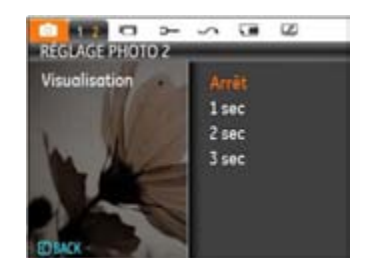

Quatre options sont disponibles :

- **Arrêt**
- **1 sec**
- **2 sec**
- **3 sec**

## **Zoom numérique**

Utilisez ce paramètre pour activer ou désactiver la fonction de zoom numérique. Lorsque désactivée, seulement le zoom optique est activé.

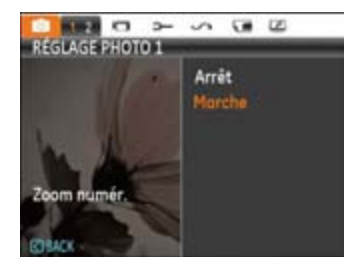

# Menu Clip vidéo

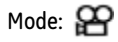

Dans tous les modes Film ci-dessus, appuyez sur le bouton ment pour aller au menu Film correspondant.

Pour ajuster chaque réalage :

1. Dans le menu Film, changez de page (que ce soit dans le menu Réglage photo ou Configuration de l'appareil photo) à l'aide du bouton Gauche / Droite, pour sélectionner la page avec la fonction que vous voulez régler et appuyez sur le bouton Bas.

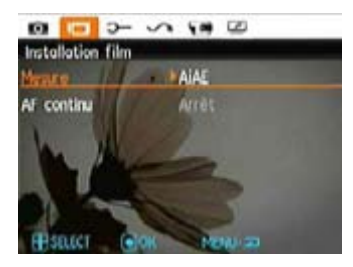

2. Appuyez sur le bouton Haut / Bas pour sélectionner la fonction et appuyez sur le bouton Droite pour entrer dans le sous-menu.

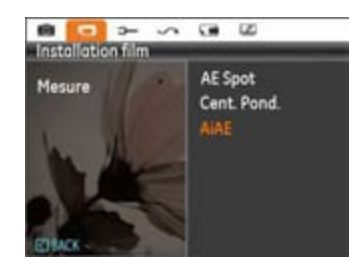

- 3. Appuyez sur le bouton Haut / Bas pour sélectionner une option ou appuyez sur le bouton Gauche ou le bouton pour retourner au menu principal.
- 4. Appuyez sur le bouton  $\blacksquare$  pour confirmer et quitter le menu.

Référez vous aux pages suivantes pour plus de détails concernant chaque réglage.

### **AF continu**

Une fois le que mode AF continu est allumé, l'appareil photo fera le point automatiquement en réponse à tout mouvement du sujet ou de l'appareil photo.

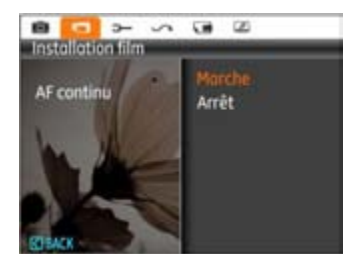

### **Mesure d'exposition**

Configurer le mode de mesure pour les diverses conditions d' éclairage.

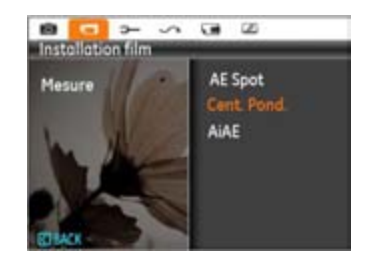

Trois options sont disponibles:

- AE Spot
- Cent. pond.
- AiAE (Artificial Intelligence AE) / (Intelligence artificielle AE)

# Menu Lecture

### **Mode:**

Dans le mode de lecture, appuyez sur le bouton mempour accéder au menu Lecture.

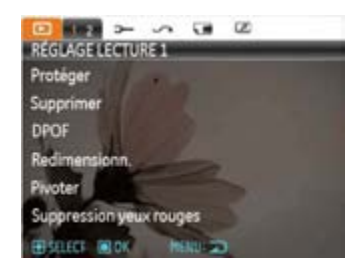

Veuillez consulter les sections suivantes pour les instructions détaillées concernant les diverses options de menu.

#### **Protéger**

Pour éviter toute suppression accidentelle de photo ou de vidéo, utilisez ce réalage pour verrouiller un fichier ou tous les fichiers.

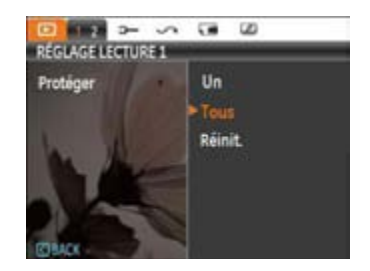

Pour protéger/déprotéger une photo ou un clip vidéo:

- 1. Avec la touche Haut/Bas, sélectionnez Protection et appuyez sur **pour accéder au sous-menu.**
- 2. Utilisez les touches de navigation Haut/Bas pour sélectionner Une image individuelle si vous désirez protéger la photo ou la vidéo sélectionnée ou choisissez All (Tout) pour protéger toutes les photos ou tous les clips vidéos stockés dans la mémoire interne ou la carte mémoire. Appuyez sur la touche  $\mathbb{R}^n$  pour confirmer et accéder à l'interface de protection de photos/vidéos.

3. Appuyez sur la touche **(a)** pour choisir Oui et verrouiller les photos ou vidéos affichées, ou sélectionnez Déprotection pour déverrouiller. Appuyez sur la touche Haut/Bas pour choisir Retour et revenir au menu de lecture.

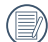

Sélectionnez Réinitialiser sur les réglages de protection pour annuler la protection pour tous les fichiers placés en mode protégé.

#### **Supprimer**

Il y a trois facons de supprimer des fichiers:

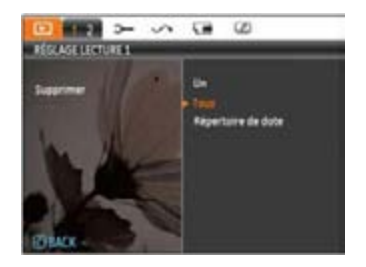

- **Supprimer un:**
- 1. En mode Supprimer, choisissez Un puis appuyez sur la touche ...
- 2. Localisez la photo ou le clip video à supprimer avec le bouton Gauche/Droite. Avec le bouton Haut/Bas, sélectionnez Oui et appuyez sur **example** pour supprimer le fichier ou Retour pour aller au menu précédent.
- **Supprimer tout** :
- 1. En mode Supprimer, choisissez Tout puis appuyez sur la touche ...
- 2. Avec le bouton Haut/Bas, choisissez Oui et supprimez tous les fichiers ou Retour pour aller au menu.
	- **•** Suppression de Dossier de date :
- 1. Dans l'option Supprimer, appuyer sur le bouton **an** après avoir sélectionné le Dossier de date.
- 2. Avec le bouton Haut/Bas, sélectionnez le Dossier de date à supprimer et validez avec . Avec le bouton Haut/Bas, choisissez Oui et supprimez le dossier ou Retour pour aller au menu précédent et validez avec ...

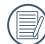

L'indicateur " $\mathbb{G}_{\text{max}}$ " sianifie au'un fichier est protéaé. La protection de fichier doit être enlevée avant de pouvoir supprimer le fichier.

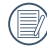

La suppression des fichiers provoquera la réinitialisation des réglages DPOF.

## **DPOF (Format d'impression numérique)**

DPOF vous permet d'enregistrer une sélection de photos que vous désirez imprimer, et d'enregistrer cette sélection sur la carte mémoire ; de cette façon, vous n'avez plus qu'à emmener votre carte mémoire dans un magasin photo sans besoin de décrire à la personne une par une les photos que vous désirez imprimer.

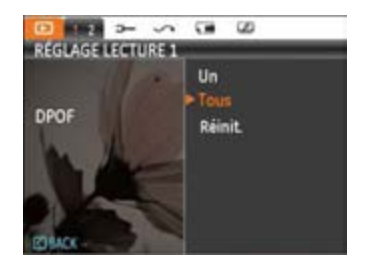

### **Découper**

Le réglage de la taille vous permet de recadrer une photo et de l'enregistrer comme une nouvelle image.

Pour découper une photo.

- 1. En mode lecture, appuyez sur la touche menu pour accéder au menu Photo. Ensuite, utilisez la touche Gauche/Droite et sélectionnez l'onglet "Configuration de la lecture 2". Utilisez la touche Bas, sélectionnez Rognure et appuyez sur la touche de fonction ( $\mathbb{R}^n$ ) page 2 de Réglage de lecture dans le menu de lecture.
- 2. A l'aide des boutons **Gauche/Droite**, repérez la photo que vous souhaitez rogner et affichez-la sur l'écran numérique.
- 3. Utilisez les boutons de zoom et boutons de navigation une fois les réglages effectués.

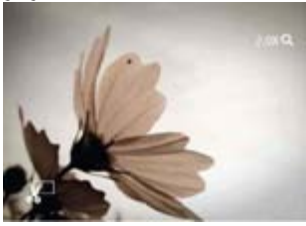

4. << Voulez-vous enregistrer les changements? > > s'affiche après avoir appuyé sur la touche . choisissez «0» pour valider les changements et sauvegarder la photo ou sélectionnez «X» pour annuler les changements et revenir à l'écran initial.

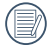

L'image ne peut pas être coupée de nouveau quand elle est tronquée à 640x480.

### **HDR**

Avec la fonction HDR, l'exposition homogénéisée peut être effectuée sur les photos déjà prises. En optimisant les détails des parties éclairées ou sombres de la photo qui peuvent être surexposées ou avoir un grand contraste, la photo aura une meilleure définition et plus de relief.

- 1. Sélectionnez les positions HDR dans le menu Lecture en suivant la méthode précédemment décrite.
- 2. Appuyez sur le bouton à gauche et à droite pour trouver l'image que vous voulez optimiser, puis sélectionnez Confirmer pour effectuer l'optimisation HDR ou sélectionnez Retour pour revenir au menu Lecture.

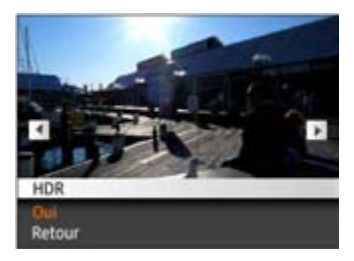

3. Après l'utilisation de la function HDR, l'image sera enregistrée comme nouveau document, et le document original sera toujours stocké dans la mémoire.

### **Redimensionner**

Ce paramètre vous permet redimensionner une photo, en choisissant une nouvelle résolution, et l'enregistre comme une nouvelle photo.

1. Sélectionnez **Redimensionner** dans le menu **Lecture** comme décrit ci-dessus.

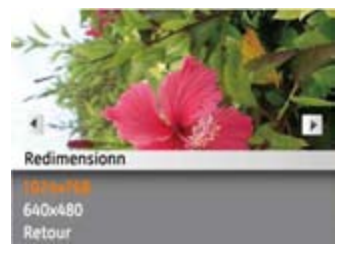

- 2. Utilisez les boutons de navigation **Gauche/Droite** pour sélectionner la photo à redimensionner.
- 3. Utilisez les boutons de navigation **Haut/Bas** pour sélectionner une nouvelle résolution (**1024X768** ou **640X480**) et redimensionner la photo, ou Retour pour annuler et retourner au menu **Lecture**.
- 4. Appuyez sur le bouton  $\mathbb{R}$  pour confirmer votre sélection. Lorsque vous redimensionnez une photo, un nouveau fichier est créé qui contient la photo avec la taille sélectionnée. La photo originale n'est pas modifiée et reste dans la mémoire de l'appareil.

### **Pivoter**

Ce paramètre vous permet de faire pivoter la photo dans un certain sens.

- 1. Sélectionnez **Pivoter** dans le menu **Lecture** comme décrit ci-dessus.
- 2. Utilisez les boutons de navigation **Gauche/Droite** pour sélectionner la photo à faire pivoter.
- 3. Utilisez les boutons de navigation **Haut/Bas** pour sélectionner le sens désiré ou Retour pour annuler et retourner au menu **Lecture**.

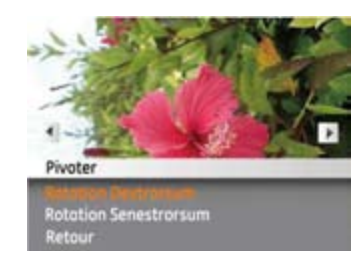

4. Appuyez sur le bouton  $\mathbb{R}^n$  pour confirmer votre sélection.

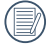

Les photos panoramiques et les vidéos ne peuvent être triées.

## **Réduction yeux rouges**

Utilisez ce réalage pour effacer les veux rouges des photos.

- 1. Sélectionner la Réduction yeux rouge dans le menu Lecture comme ont été écris avant
- 2. Utilisez le bouton gauche/Droite pour sélectionner l'image par lequel vous voulez éliminer les yeux rouges.
- 3. Utilisez les boutons de navigation **Haut/Bas** pour sélectionner **Oui** pour corriger la photo ou Retour pour annuler et retourner au menu **Lecture**.

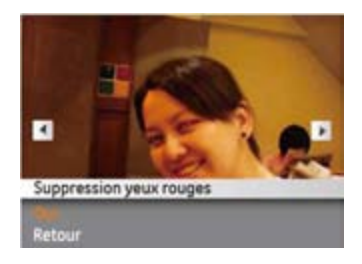

4. Appuyez sur le  $\mathbb R$  bouton pour confirmer le réglage.

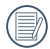

Pour de meilleurs résultats, le visage du sujet doit être de taille relativement grande sur l'écran LCD, le sujet doit être face à la caméra et l'effet yeux rouges doit être clairement visible.

# Configuration d'affichage

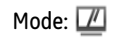

Presser mend le bouton mode Lecture pour insérer le Configuration d'affichage Centre.

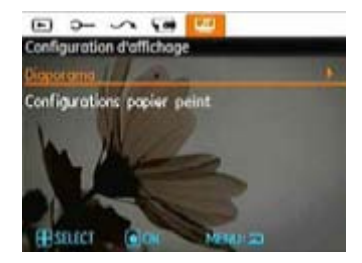

Reportez-vous aux sections suivantes pour des détails de chaque réglage.

### **Diaporama**

Ce paramètre vous permet de regarder toutes les photos avec un diaporama.

- 1. Sélectionnez le menu diaporama, appuyez sur le bouton de droite pour entrer dans le menu options.
- 2. Appuyez sur les touches de navigation Haut/Bas pour sélectionner Effet. Durée intervalle ou Répéter et utilisez la touche **ou de navigation Droite pour accéder à l'option** et ajuster les réglages. Appuyez sur la touche **pour** valider les réglages.

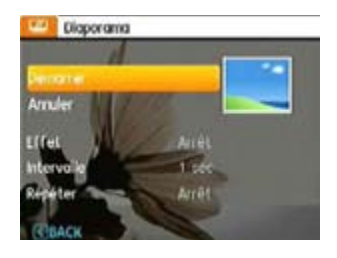

- 3. Utilisez les boutons de navigation **Haut/Bas** pour sélectionner Démarrer pour démarrer le diaporama ou Retour pour **annuler** et **retourner** au menu **Lecture**.
- 4. Appuyez sur le bouton  $\mathbb{R}^n$  pour confirmer votre sélection.

### **Papier Peint:**

Utilisez ce paramètre pour sélectionner votre photo préférée à utiliser comme arrière-plan sur l'écran LCD.

1. Appuyez sur le bouton Bas pour accéder au menu Configurations papier peint.

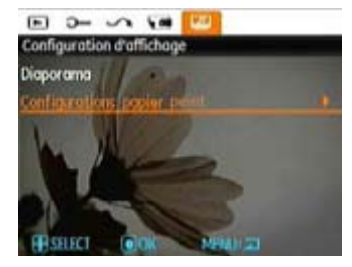

2. Appuyez sur le bouton Droit pour accéder à l'interface de configuration du papier peint.

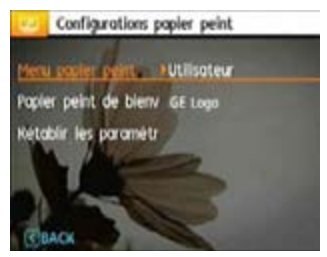

#### **Menu papier peint:**

Dans l'onglet Réglage de l'affichage utiliser la touche Haut/ Bas pour sélectionner l'option papier peint d'écran, appuyez sur la touche ( $\mathbb R$ ), puis appuyez sur Droite pour accéder au menu fond d'écran . Appuyez sur Droite et choisissez entre Utilisateur, Nature ou Brillant. Appuyez sur la touche de fonction  $\mathbb{R}^n$  pour confirmer le réalage.

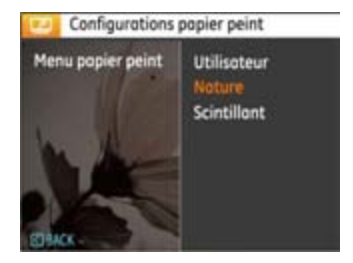

- Utilisateur
- Nature
- Scintillant

### **Écran de démarrage:**

Utilisez la touche Haut/Bas pour sélectionner l'option fond d'écran de bienvenue, appuyez sur la touche ou sur la touche droite pour choisir le fond d'écran, appuyez sur la touche gauche pour revenir à la page précédente et appuyez sur **mem** pour quitter le menu.

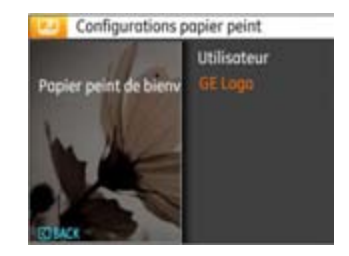

- Utilisateur
- GE logo

#### **Retour à l'écran par défaut:**

Utilisez la touche Haut/Bas pour sélectionner l'option par défaut, appuyez sur  $\bullet$  ou sur la touche droite pour choisir ou prendre les réglages par défaut, appuyez sur la touche gauche pour revenir à la page précédente, puis appuyez sur memp our quitter le menu.

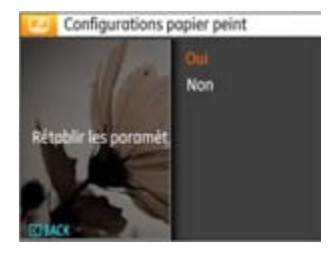

- Oui
- Non

# Menu Configuration

# Mode: **图 BSCN P S A . @M 및 MSCN**

Le menu de réglage de l'appareil photo est accessible à partir de tous les modes. Chaque page du menu peut être sélectionnée à l'aide du bouton de vous pouvez passer d'un menu à l'autre à l'aide du bouton Gauche / Droite.

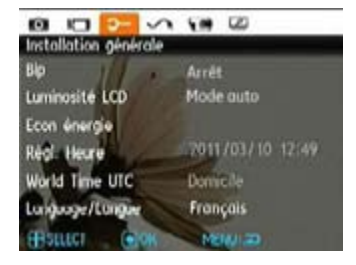

Pour changer les réglages des paramètres:

1. Sélectionnez la page du menu où se trouve la fonction que vous désirez régler et appuyez sur le bouton Bas.

- 2. Passez d'une fonction à l'autre à l'aide du bouton **Haut / Bas**.
- 3. Appuyez sur le bouton de navigation **Droite** pour ouvrir le paramètre.
- 

Une fois une fonction de sélectionnée, vous pouvez appuyer sur le bouton Haut pour retourner au menu Photo et aller dans les autres pages de Réglage Photo ou de Configuration de l'appareil photo. Vous pouvez aussi appuyer sur le bouton Bas plusieurs fois pour aller à la page de réglage suivante.

Référez vous aux pages suivantes pour plus de détails concernant chaque réglage.

# **Bip**

Utilisez ce paramètre pour régler le volume des boutons lorsque vous appuyez dessus, et pour changer le son du déclencheur, des boutons, du retardateur et de la mise en marche/arrêt.

Pour changer les réglages:

- 1. Sélectionnez Bip dans le menu Configuration comme décrit ci-dessus
- 2. Utilisez les boutons de navigation **Haut/Bas** pour changer entre le volume, le son du déclencheur, la tonalité des boutons, le son du retardateur et de mise en marche/arrêt.

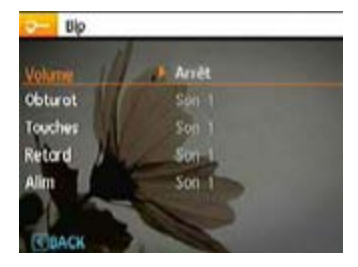

3. Appuyez sur le bouton Droite, appuyez sur le bouton Haut / Bas pour régler le volume et changer le ton, et appuyez sur le bouton ( $\mathbb{R}^n$  pour confirmer le réglage.

### **Luminosité LCD**

Utilisez ce paramètre pour régler la luminosité de l'écran LCD.

- 1. Sélectionnez **Luminosité LCD** dans le menu Configuration comme décrit ci-dessus.
- 2. Sélectionnez auto ou réglez le niveau de luminosité à l'aide du bouton Gauche / Droite et appuyez sur le bouton pour confirmer le réalage.

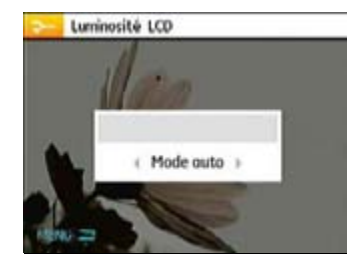

### **Economie d'énergie**

Cette fonction permet d'économiser de l'énergie pour que la batterie dure aussi longtemps que possible. Suivez les étapes suivantes pour éteindre automatiquement l'écran LCD et l' appareil photo après une certaine durée d'inactivité.

- 1. Sélectionnez **Econ. énergie** dans le menu **Configuration** comme décrit ci-dessus.
- 2. Appuyez sur le bouton Haut/Bas pour sélectionner la puissance de l'écran et de l'appareil photo et appuyez sur le bouton Droite.

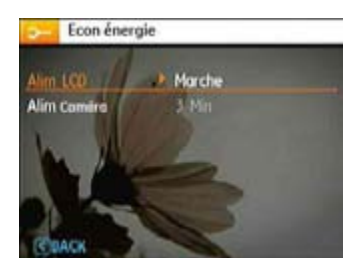

- 3. Appuyez sur les boutons Haut / Bas pour sélectionner l'élément. Les deux éléments ont les options suivantes :
	- **Alim LCD:** Marche, 30 sec, 1 Min, 2 Min.
	- **Alim Caméra:** Marche, 3 Min, 5 Min, 10 Min.
- 4. Appuyez sur le bouton  $\mathbb{R}^n$  pour confirmer.

#### **Zone**

Le paramètre Heure mondiale est une fonction utile pour vos voyages à l'étranger. Cette fonction vous permet d'afficher l' heure locale sur l'écran LCD lorsque vous êtes à l'étranger.

- 1. Choisissez **Zone** à partir du menu **Configuration** comme décrit précédemment. L'écran des heures dans le monde apparaît.
- 2. Utilisez les boutons de navigation **Haut/Bas** pour changer les champs ville d'origine  $\bigoplus$  et ville de destination  $\bigtriangledown$ .
- 3. Utilisez les boutons de navigation **Gauche/Droite** pour sélectionner la ville la plus proche du fuseau horaire désiré. Appuyez ensuite sur le bouton suppose pour confirmer.

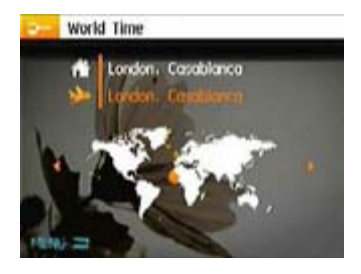

#### **Date/Heure**

Voir la section **« Réglage de la date et de l'heure »** à la page 14.

### **Langue**

Voir la section **« Réglage de la langue »** à la page 15.

# Fichier et Logiciel

### **Formater mémoire**

Remarque : Le formatage vous permet de supprimer tous les contenus de la carte mémoire et de la mémoire intégrée, y compris les fichiers de photo et de film protégés.

Pour utiliser cette fonction:

- 1. Sélectionner le format dans le menu Fichier et Logiciel
- 2. Utilisez les boutons de navigation **Haut/Bas** pour sélectionner **Oui** ou **Non**. Appuyez ensuite sur le bouton **SP** pour confirmer.

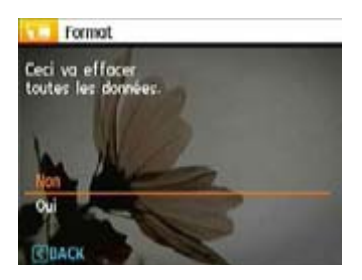

3. La mémoire sélectionnée est formatée.

### **Nom fichier**

Après chaque capture de photo ou de vidéo, l'appareil photo enregistrera le fichier avec un nom terminant par un numéro de série. Vous pouvez utiliser cet élément pour décider si les fichiers doivent être numérotés en série, ou s'ils doivent commencer par 1 ou s'ils doivent être enregistrés dans un autre dossier de la carte mémoire.

- 1. Sélectionner le nom du fichier dans le menu Fichier et Logiciel.
- 2. Sélectionnez l'option à l'aide du bouton Haut / Bas et appuyez sur le bouton  $\blacksquare$  pour confirmer.

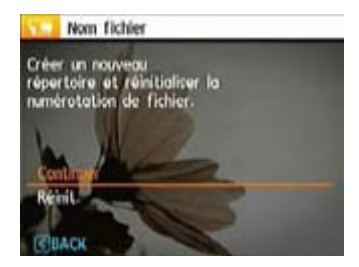

### **Copier (copier la mémoire interne vers la carte mémoire)**

Utilisez cette fonction pour copier les fichiers stockés sur la mémoire interne vers la carte mémoire.

- 1. Sélectionnez la copie de la carte mémoire dans le menu de fichier et logiciel.
- 2. Utilisez les boutons de navigation **Haut/Bas** pour sélectionner **Oui** ou **Non**. Appuyez ensuite sur le bouton **SR** pour confirmer.

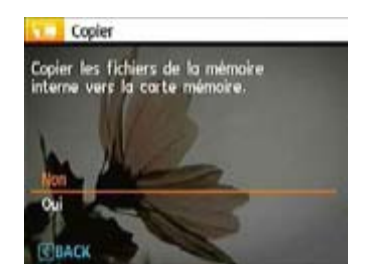

# **Réinitialiser les réglages**

Utilisez cette option pour réinitialiser tous les paramètres de l' appareil photo sur les réglages d'origine.

- 1. Sélectionnez le paramètre réinitialisation dans le menu Fichier et logiciels.
- 2. Utilisez les boutons de navigation **Haut/Bas** pour sélectionner **Oui** ou **Non**. Appuyez ensuite sur le bouton **SR** pour confirmer.

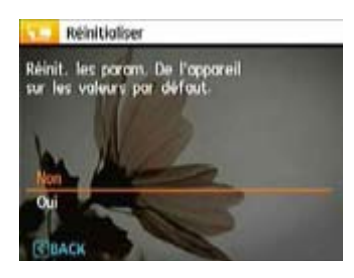

# **Version FW (Version du firmware)**

Utilisez cette option pour afficher le numéro de la version du microprogramme de l'appareil photo.

Sélectionnez la version FW dans le menu fichier et logiciel.

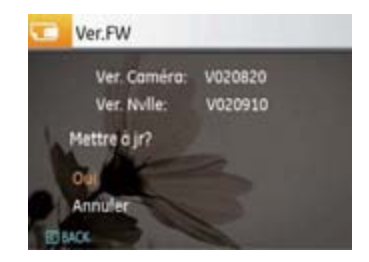

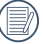

La dernier version fonctionne, vous pouvez regarder le web site: http://www.ge.com/digitalcameras

# **Transmission**

# Système vidéo

Utilisez cette fonction pour choisir entre les système vidéo NTSC et PAL.

- 1. Sélectionnez le système vidéo dans le menu Transmission.
- 2. Utilisez les boutons de navigation **Haut/Bas** pour sélectionner **NTSC** ou **PAL**. Appuyez ensuite sur le bouton C<sub>R</sub> bour confirmer.

Le signal de sortie vidéo peut être réglé sur NTSC ou PAL, pour être compatible avec les différents standards régionaux. Le réglage correct dépend d'un pays à l'autre.

- NTSC: USA Canada Taiwan, Japon, etc.
- **PAL :** Europe, Asie (sauf Taiwan), Océanie, etc.
- Remarque : La sortie TV ne marchera pas si le système vidéo sélectionné est incorrect.

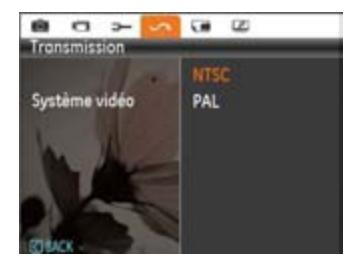
### Connexion à un PC

Utilisez le câble USB et le logiciel ArcSoft (CDROM) fournis avec votre appareil pour copier (transférer) vos photos sur un ordinateur.

### Configuration du mode USB

Le port USB de l'appareil photo peut être configuré pour le connecter à un ordinateur ou à une imprimante. Les instructions suivantes vous permettront donc de vous assurer aue l'appareil est correctement confiauré pour être connecté à un ordinateur.

- 1. Allez dans le menu de réglage de l'appareil photo, sélectionnez la connexion USB à l'aide du bouton Haut / Bas et appuyez sur le bouton Droite.
- 2. Utilisez les boutons de navigation **Haut/Bas** pour sélectionner le mode **PC**.
- 3. Appuyez sur le bouton  $\mathbb{R}^n$  pour confirmer votre sélection.

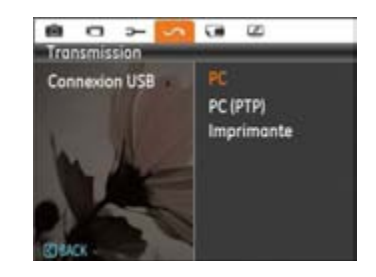

### **Transférer des fichiers sur votre ordinateur**

L'ordinateur détectera automatiquement l'appareil photo comme un disque amovible. Double-cliquez sur l'icône **Mon ordinateur** du bureau pour localiser le disque amovible et nour copier les dossiers et fichiers stockés dans votre appareil photo vers un dossier de votre ordinateur, comme vous le feriez pour copier n'importe quel qutre fichier ou dossier.

En utilisant le câble USB, vous pouvez copier les photos et clips vidéo enregistrés sur un ordinateur. Suivez les instructions cidessous pour connecter votre appareil photo à un PC.

- 1. Allumez l'ordinateur où le logiciel ArcSoft a été installé.
- 2. Assurez-vous que l'ordinateur et l'appareil photo sont allumés.
- 3. Branchez un coté du câble USB fourni sur le port USB/ SORTIE AV de votre appareil photo.
- 4. Branchez l'autre coté du câble sur un port USB de votre PC.

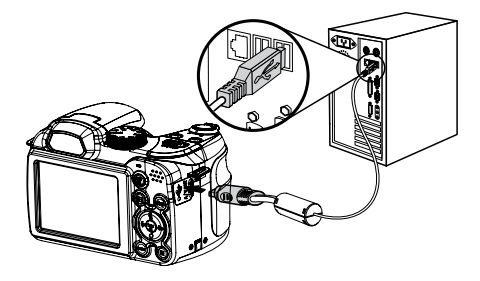

5. Déconnectez votre appareil photo quand le transfert est terminé.

### **Si l'option USB est réglée sur [PC]** :

Eteignez l'appareil photo et débranchez le câble USB.

### **Si l'option USB est réglée sur [PC (PTP)] :**

Déconnectez l'appareil photo de l'ordinateur comme décrit cidessous avant de l'éteindre et de débrancher le câble USB.

Système d'exploitation Windows (Windows 2000, Windows XP, Windows Vista, Windows 7.)

Cliquez sur l'icône [Retirer le matériel en toute sécurité] et retirer la clé USB suivant le menu qui s'affiche.

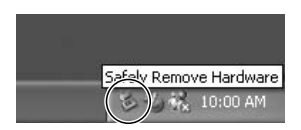

#### **Macintosh**

Faites glisser l'icône sans nom sur la Corbeille. ("Sans nom")

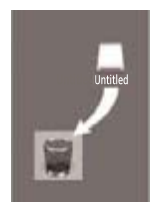

### Connexion à une imprimante compatible PictBridge

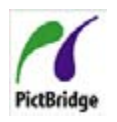

PictBridge permet d'imprimer les photos à partir d'une carte mémoire dans un appareil photo numérique directement sur une imprimante, quelque soit sa marque. Pour voir si une imprimante est compatible PictBridge, regardez

simplement si le logo PictBridge se trouve sur l'emballage ou vérifiez dans le manuel d'utilisation. Avec la fonction PictBridge de votre appareil photo, vous pouvez imprimer les photos avec une imprimante compatible PictBridge en utilisant le câble USB fourni, sans besoin d'un PC.

### Configuration du mode USB

Le port USB de l'appareil photo peut être configuré pour le connecter à un ordinateur ou à une imprimante. Les instructions suivantes vous permettront donc de vous assurer que l' appareil est correctement configuré pour être connecté à une imprimante.

1. Allez dans le menu de réglage de l'appareil photo, sélectionnez la connexion USB à l'aide du bouton Haut / Bas et appuyez sur le bouton Droite.

- 2. Utilisez les boutons **Haut/Bas** pour sélectionner **Imprimante**.
- 3. Appuyez sur le bouton SR pour confirmer votre sélection.

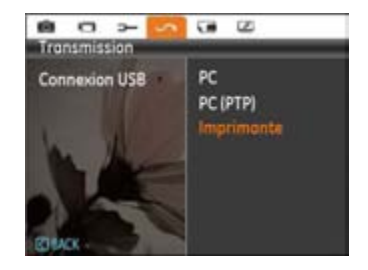

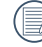

Une fois l'appareil photo réinitialisé, il passera en mode PC automatiquement à partir du mode USB.

### **Connexion de l'appareil photo à l'imprimante.**

- 1. Assurez-vous que l'appareil photo et l'imprimante sont allumés.
- 2. Branchez un coté du câble USB fourni sur le port USB de votre appareil photo.
- 3. Branchez l'autre coté du câble USB sur le port USB de l' imprimante.

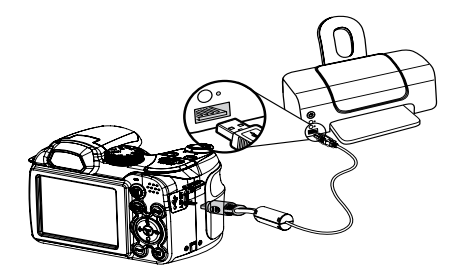

Si l'appareil photo n'est pas connecté à une imprimante compatible PictBridge, le message d'erreur suivant s'affiche sur l'écran LCD.

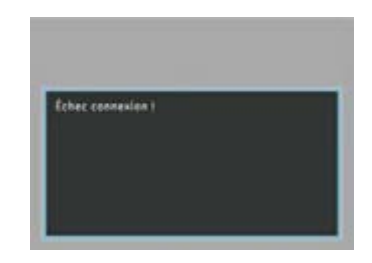

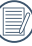

Le message d'erreur ci-dessus s'affiche aussi si le mode USB a mal été configuré, auquel cas vous devrez débrancher le câble USB, vérifier la configuration du mode USB, vérifier que l'imprimante est allumée puis essayer de rebrancher le câble USB.

# Utilisation du menu PictBridge

Après avoir configuré le mode USB pour l'imprimante, le menu PictBridge s'affiche.

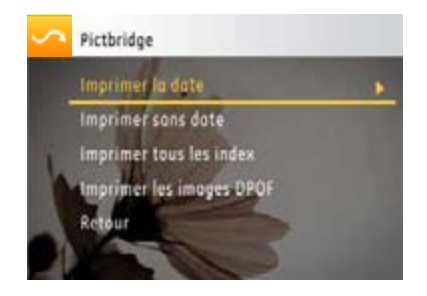

Sélectionnez un élément du menu à l'aide du bouton Haut / Bas et appuyez sur le bouton Droite ou **(pour entrer dans** l'élément.

Reportez-vous aux sections suivantes pour des informations plus détaillées sur chaque paramètre.

### **Imprimer la date**

Si vous avez réglé la date et l'heure sur votre appareil photo, la date sera automatiquement enregistrée pour chaque photo. Vous pouvez imprimer les photos avec la date en suivant les étapes suivantes.

1. Sélectionnez **Imprimer la date** dans le menu **PictBridge**. L'écran suivant s'affiche

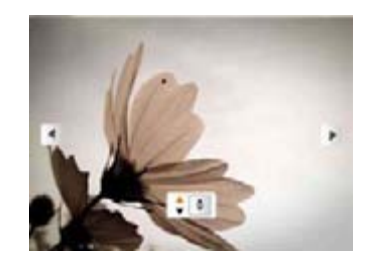

2. Utilisez les boutons de navigation **Gauche/Droite** pour faire défiler les photos.

- 3. Utilisez les boutons de navigation **Haut/Bas** pour sélectionner le nombre de copie pour la photo affichée.
- 4. Appuyez sur le bouton (# l'écran suivant s'affiche.

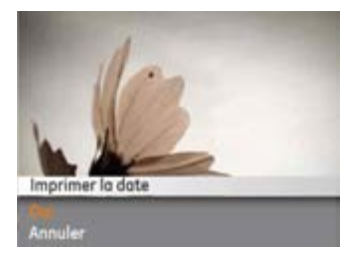

5. Choisissez Oui pour imprimer ou quitter, puis appuyez de nouveau sur le bouton ...

### **Imprimer sans date**

Utilisez ce réglage pour imprimer des photos sans la date.

1. Sélectionnez **Imprimer sans date** dans le menu PictBridge. L'écran suivant s'affiche.

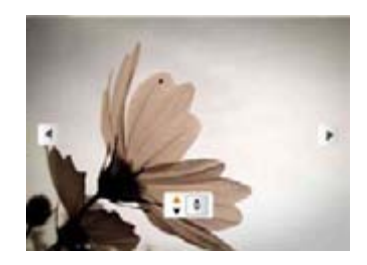

- 2. Utilisez les boutons de navigation **Gauche/Droite** pour faire défiler les photos.
- 3. Utilisez les boutons de navigation **Haut/Bas** pour sélectionner le nombre de copie pour la photo affichée.

4. Appuyez sur le bouton (FC) l'écran suivant s'affiche.

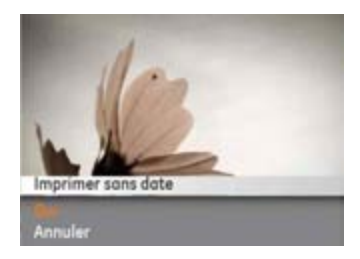

5. Choisissez Oui pour imprimer ou quitter, puis appuyez de nouveau sur le bouton (ex).

### **Imprimer tous les index**

Vous pouvez utiliser cette commande pour imprimer tous les index pour visualiser toutes les photos actuellement dans votre appareil photo.

1. Sélectionnez **Imprimer tous les index** dans le menu PictBridge. L'écran suivant s'affiche.

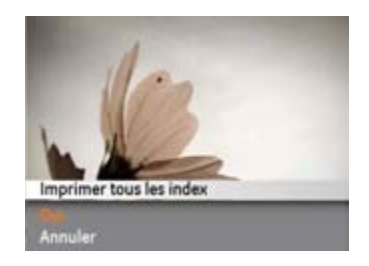

2. Choisissez Oui pour imprimer ou quitter, puis appuyez de nouveau sur le bouton (s).

### **DPOF (Format de commande d'impression numérique)**

Pour utiliser l'impression en DPOF, vous devez d'abord sélectionner les photos à imprimer en utilisant la commande DPOF. Voir la section **« DPOF »** à la page 56.

1. Sélectionnez Imprimer les images DPOF dans le menu PictBridge. L'écran suivant s'affiche.

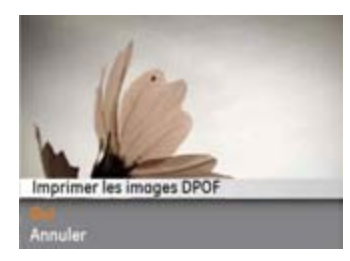

2. Choisissez Oui pour imprimer ou quitter, puis appuyez de nouveau sur le bouton

### **Quitter**

Pour quitter le menu **PictBridge**, choisissez Quitter. Le message « Débrancher le câble USB » s'affiche.

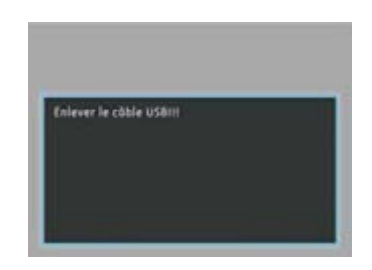

Débranchez le câble USB de l'appareil photo et de l'imprimante.

## Caractéristiques techniques

« La conception et les caractéristiques techniques sont sujettes à modification sans préavis. »

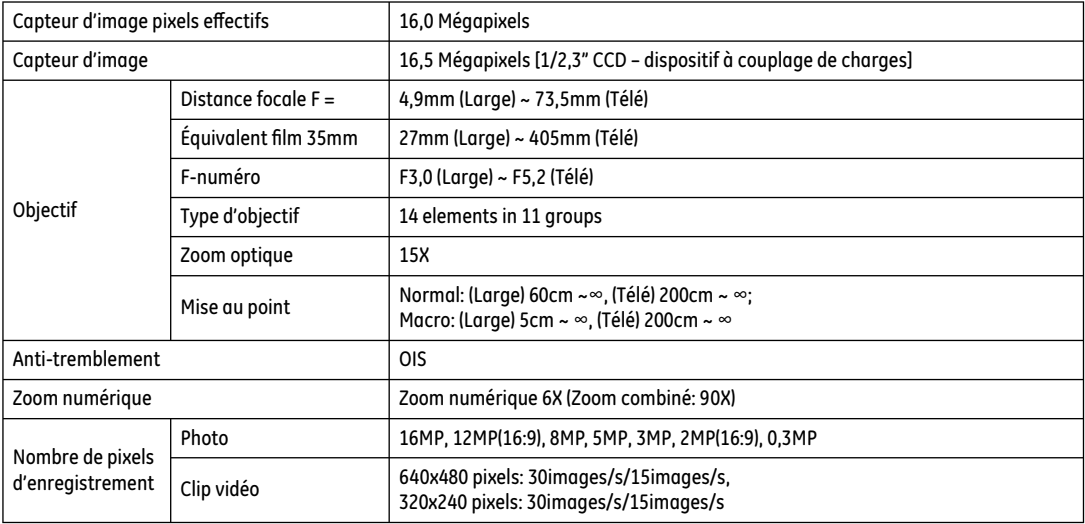

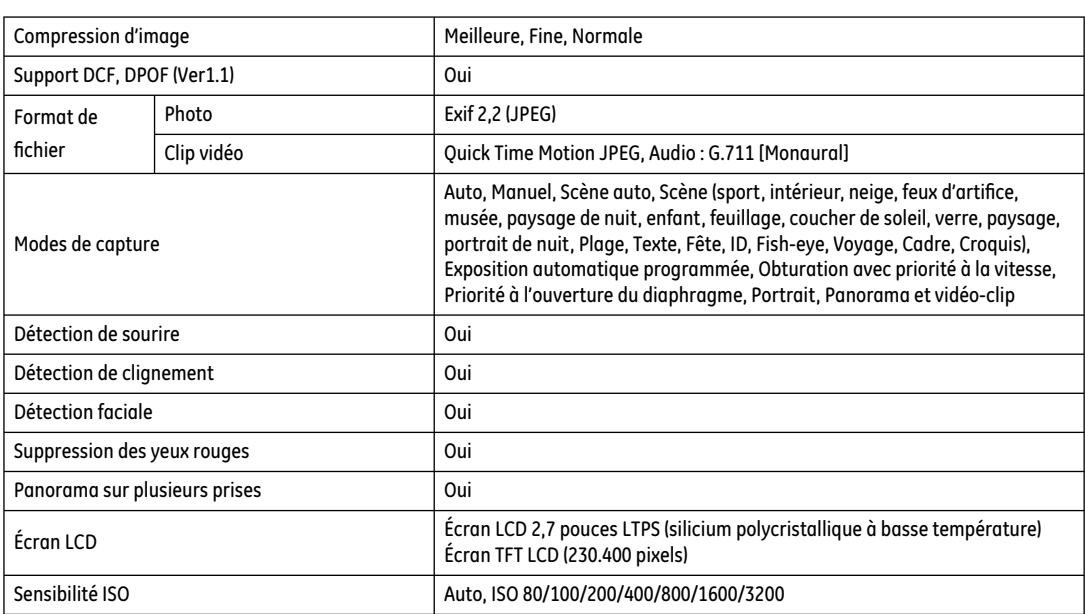

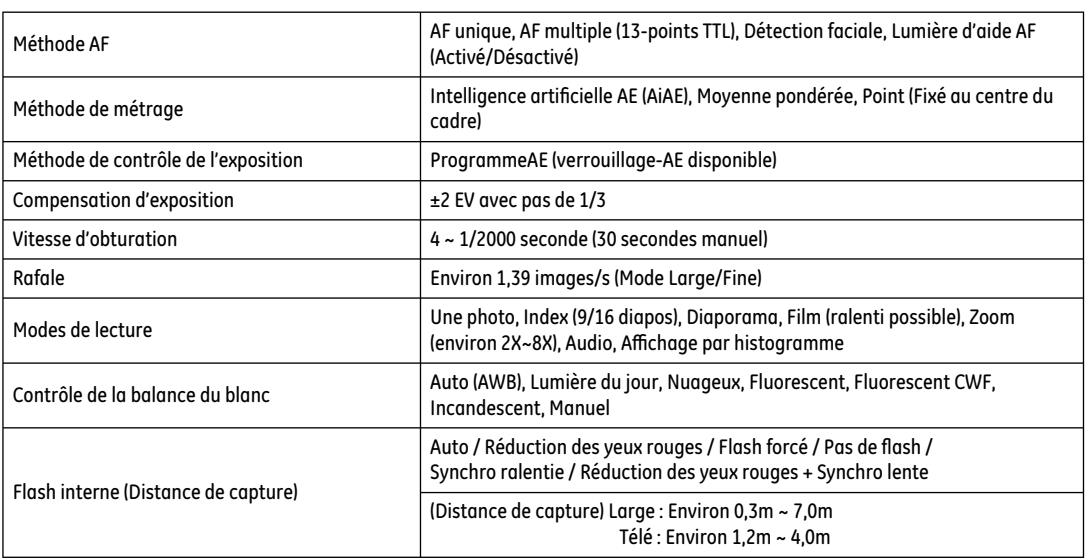

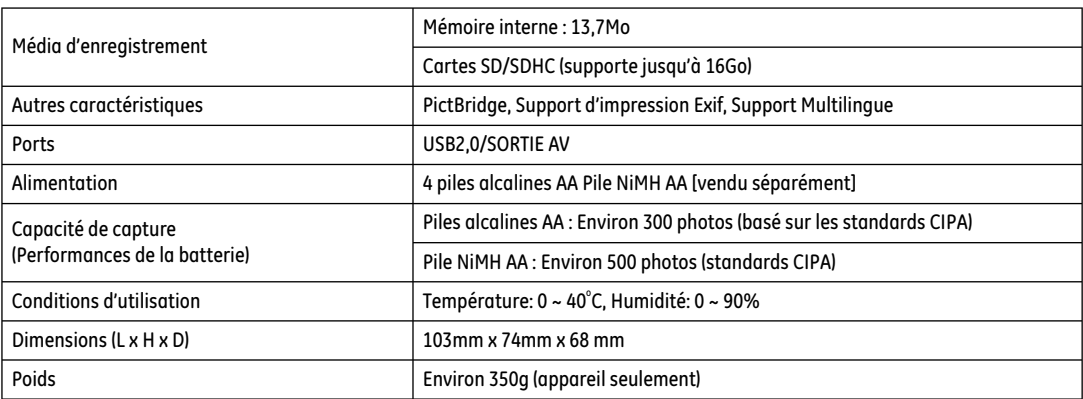

## Messages d'erreur

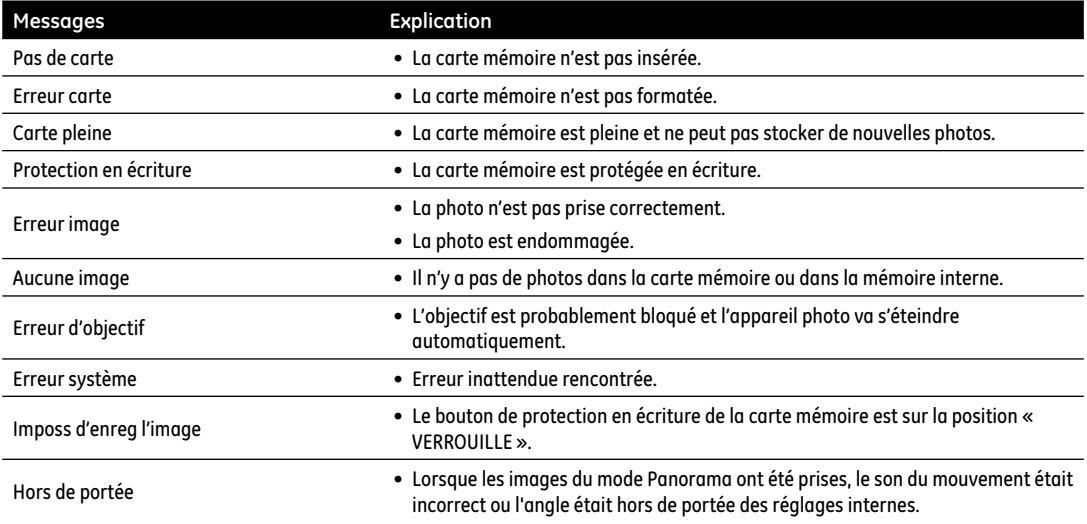

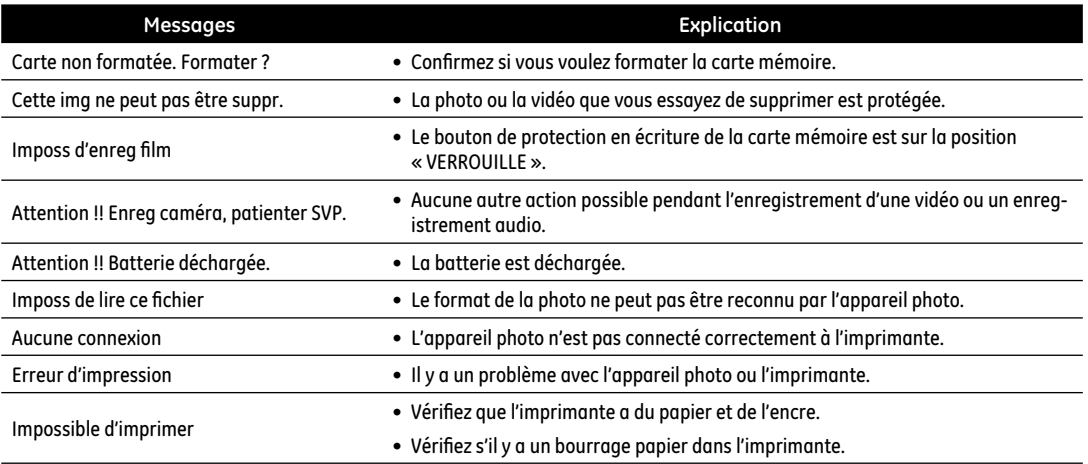

## Guide de dépannage

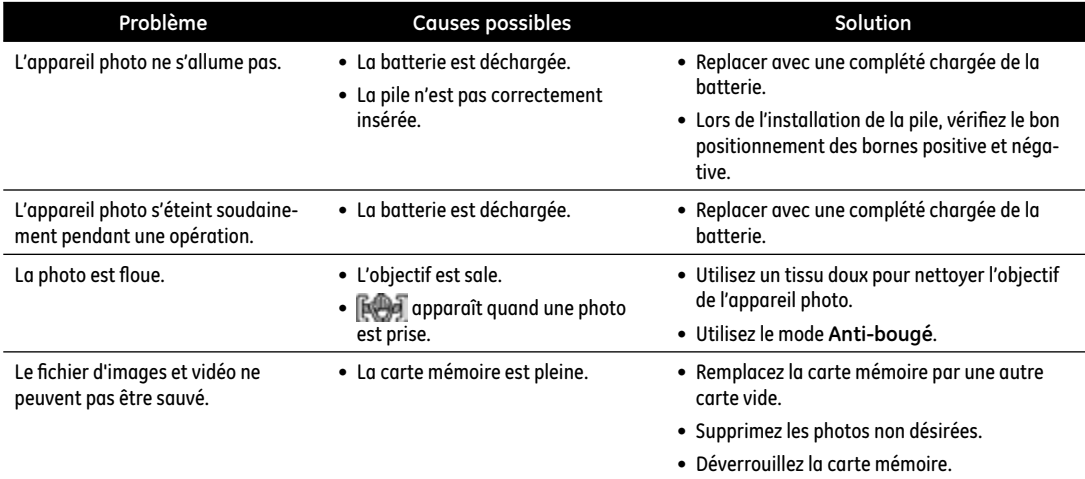

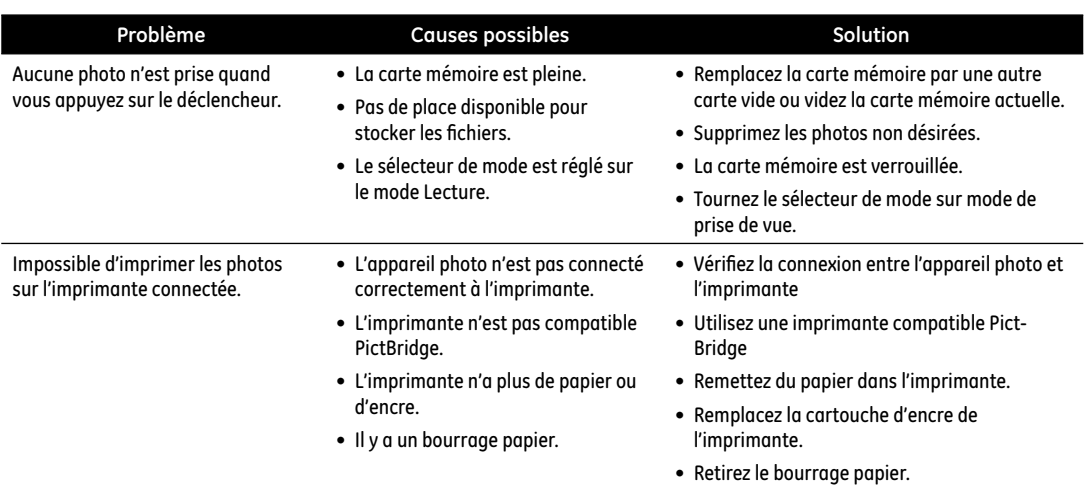

http://www.ge.com/digitalcameras

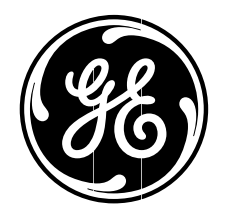

 $\odot$  2011 General Imaging Company and the state of the state of the state of the state of the state of the state of the state of the state of the state of the state of the state of the state of the state of the state of t